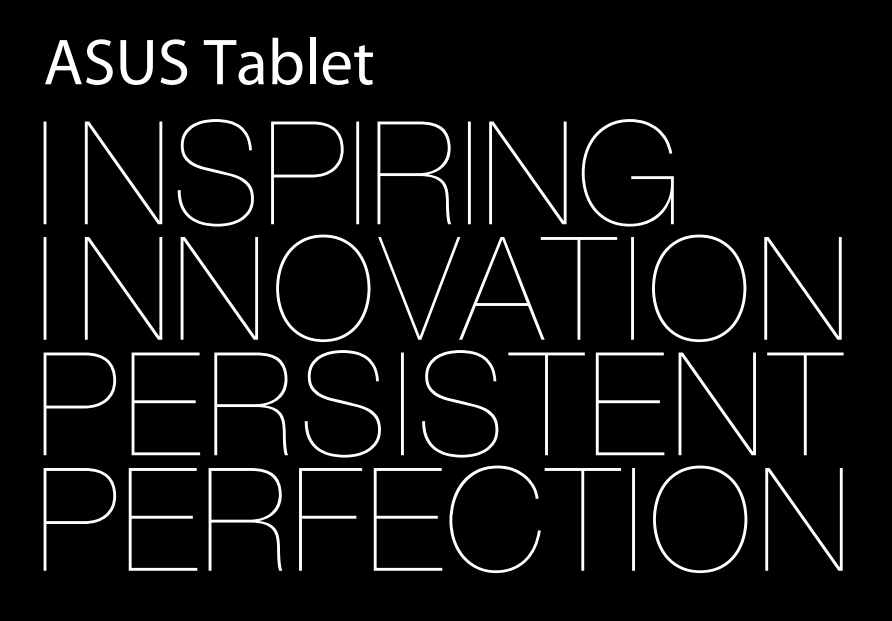

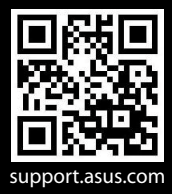

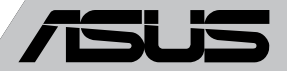

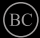

#### **TH8319 การแก้ไขครั้งที่ 1 กันยายน 2013**

#### **ข้อมูลเกี่ยวกับลิขสิทธิ์**

ห้ามทำซ้ำ ส่งต่อ คัดลอก เก็บในระบบที่สามารถเรียกกลับมาได้ หรือแปลส่วนหนึ่งส่วนใดของคู่มือฉบับนี้เป็นภาษาอื่น ซึ่งรวมถึงผลิตภัณฑ์และซอฟต์แวร์ที่บรรจุอยู่ภายใน ี่ ยกเว้นเอกสารที่ผู้ซื้อเป็นผู้เก็บใว<sup>้</sup>เพื่อจุดประสงค์ในการสำรองเท่าน*ั*้น โดยไม่ได้รับความยินยอมเป็นลายลักษณ์อักษรอย่างชัดแจ้งจาก ASUSTeK COMPUTER INC. ("ASUS")

ASUS ให้คู่มือฉบับนี้ "ในลักษณะที่เป็น" โดยไม่มีการร ับประกันใดๆ ไม่ว่าจะโดยชัดแจ้งหรือเป็นนัย ซึ่งรวมถึงแต่ไม่จำกัดอยู่เพียงการรับประกัน หรือเงื่อนไขของความสามารถเชิงพาณิชย์ หรือความเข้ากันได้สำหรับวัตถุประสงค์เฉพาะ ไม่มีเหตุการณ์ใดที่ ASUS, คณะผู้บริหาร, เจ้าหน้าที่, พนักงาน หรือตัวแทนของบริษัทต้องรับผิดชอบต่อความเสียหาย ไม่ว่าจะเป็นความเสียหายทางอ้อม,ความเสียหายพิเศษ, อุบัติเหตุ หรือความเสียหายที่เกิดขึ้นตามมา (รวมทั้งความเสียหายที่เกิดจากการสูญเสียผลกำไร, ความเสียหายทางธุรกิจ, ความเสียหายของการใช้ข้อมูล, การหยุดชะงักทางธุรกิจ หรือลักษณะอื่นๆ) แม้ว่า ASUS จะได้รับการบอกกล่าวว่าอาจมีความเสียหายเหล่านั้นเกิดขึ้นจากข้อบกพร่อง หรือข้อผิดพลาดในคู่มือหรือผลิตภัณฑ์น

การรับประกันผลิตภัณฑ์หรือบริการ จะไม่ขยายออกไปถ้า: (1) ผลิตภัณฑ์ได้รับการซ่อมแซม, ดัดแปลง หรือเปลี่ยนแปลง ถ้าการซ่อมแซม, การดัดแปลง หรือการเปลี่ยนแปลงนั้นไม่ได้รับอนุญาตเป็นลายลักษณ์อักษรจาก ASUS; หรือ (2) หมายเลขผลิตภัณฑ์ของผลิตภัณฑ์ถูกขีดฆ่า หรือหายใป ข้อมูลจำเพาะและข้อมูลที่บรรจุในคู่มือฉบับนี้ มีไว้สำหรับเป็นข้อมูลประกอบเท่านั้น และอาจเปลี่ยนแปลงได้โดยไม่ต้องแจ้งให้ทราบล่วงหน้า และไม่ควรถือเป็นพันธะสัญญาจาก ASUS ASUS ไม่รับผิดชอบต่อข้อผิดพลาด หรือความไม่เที่ยงตรงใดๆ ที่อาจปรากฏในคู่มือฉบับนี้ รวมถึงผลิตภัณฑ และซอฟต์แวร์ที่อธิบายอยู่ภายใน

ลิขสิทธิ์ถูกต้อง ฉ 2013 ASUSTeK COMPUTER INC. สงวนลิขสิทธ

#### **ข้อจำกัดของความรับผิดชอบ**

อาจมีเหตุการณ์บางอย่างเกิดขึ้นเนื่องจากส่วนของ ASUS หรือความรับผิดชอบอื่น คุณมีสิทธิ์ที่จะกู้คืนความเสียหายจาก ASUS ในสถานการณ์ดังกล่าว โดยไม่คำนึงถึงหลักการที่คุณมีสิทธิ์ที่จะเรียกร้องความเสียหายจาก ASUS, ASUS จะรับผิดชอบเป็นจำนวนเงินของความเสียหายสำหรับการบาดเจ็บของร่างกาย (รวมทั้งการเสียชีวิต) และความเสียหายที่เกิดขึ้นกับทรัพย์สินจริง และทรัพย์สินส่วนบุคคลที่สามารถจับต้องได้; หรือความเสียหายที่แท้จริงอื่น และความเสียหายทางตรงที่เป็นผลจากความละเลย หรือการไม่ปฏิบัติตามหน้าที่ทางกฎหมายภายใต้ถ้อยแถลงของการรับประกันนี้ ไม่มากไปกว่าราคาที่แสดงไว้ของผลิตภัณฑ์แต่ละอย่าง

ASUS จะรับผิดชอบเฉพาะความเสียหาย เนื่องจากการสูญหาย ความเสียหาย หรือการเรียกร้องใดๆ ตามที่ระบุภายใต้ถ้อยแถลงการรับประกันนี้

ข้อจำกัดนี้ยังใช้กับผู้จำหน่ายและร้านค้าปลีกของ ASUS ด้วย นี่เป็นความรับผิดชอบสูงสุดที่ ASUS, ผู้จำหน่าย หรือร้านค้าปลีกของคุณจะรับผิดชอบ

ASUS จะไม่รับผิดชอบใดๆ เกี่ยวกับสถานการณ์เหล่านี้: (1) บริษัทอื่นเรียกร้องความเสียหายจากคุณ; (2) การสูญหาย หรือความเสียหายของรายการบันทึกหรือข้อมูลของคุณ; หรือ (3) ความเสียหายพิเศษ, อุบัติเหตุ หรือความเสียหายทางอ้อม หรือความเสียหายที่เกิดขึ้นตามมา (รวมทั้งการสูญเสียผลกำไร หรือการที่ไม่สามารถประหยัดได้) แม้ว่า ASUS,

ผู้จำหน่าย หรือร้านค้าปลีกของคุณจะได้รับแจ้งว่าอาจมีความเป็นไปได้ที่จะเกิดความเสียหายเหล่านั้น

#### **การบริการและสนับสนุน**

เยี่ยมชมเว็บไซต์หลายภาษาของเราที่ **http://support.asus.com**

### สารบัญ

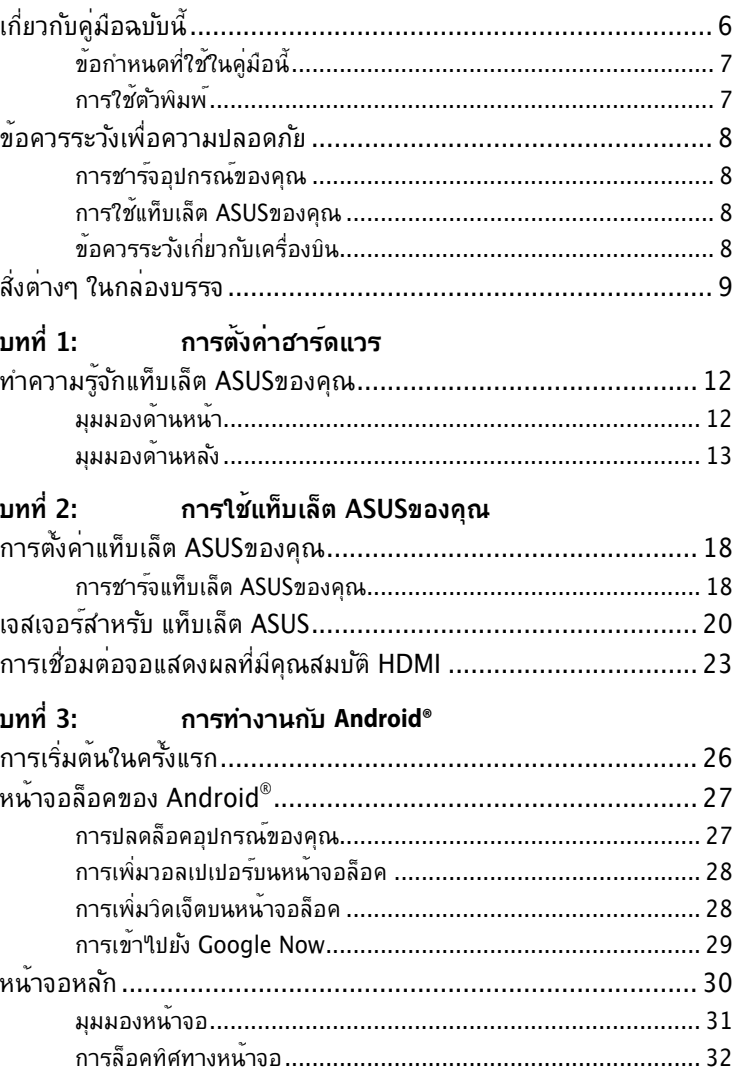

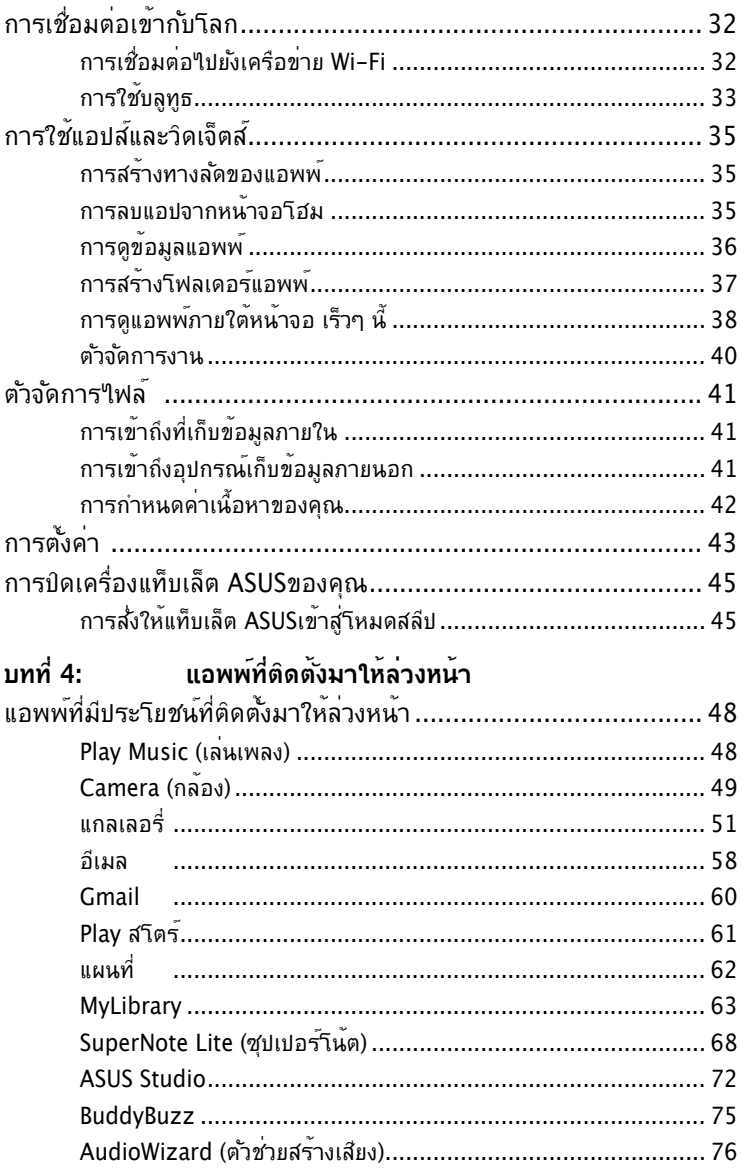

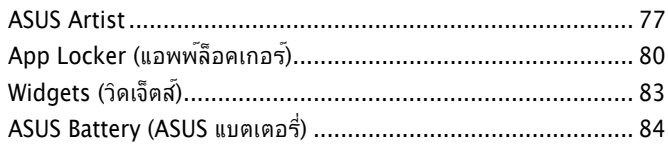

#### ภาคผนวก

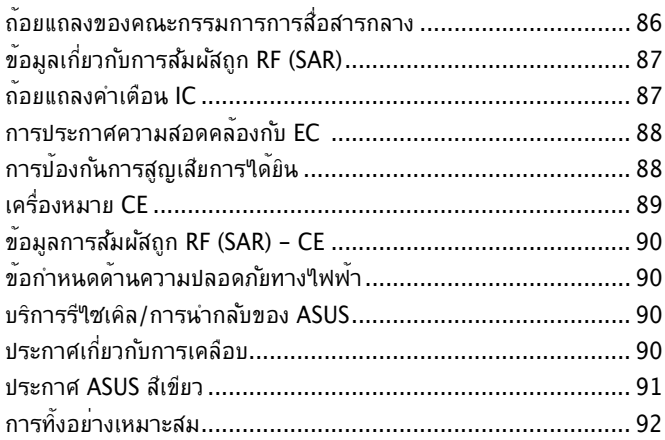

## <span id="page-5-0"></span>**เกี่ยวกับคู่มือฉบับนี้**

คู่มอนไหขอมูลเกี่ยวกับคุณสมบัติด้านฮาร์ดูแวร์และซอพต์แวร์ของแทบเล็ต ASUS ของคุณ โดยจัดหมวดหมู่เป็นบทต่างๆ ดังนี้:

### **บทที่ 1: การตั้งค่าฮาร์ดแวร์**

บทนี้ให้รายละเอียดเกี่ยวกับองค์ประกอบด้านฮาร์ดแวร์ของแท็บเล็ต ASUS ของคุณ

### **บทที่ 2: การใช้แท็บเล็ต ASUSของคุณ**

บทนี้แสดงถึงวิธีการใช้ส่วนต่างๆ ของแท็บเล็ต ASUSของคุณ

### **บทที่ 3: การทำงานกับ Android®**

บทนี้ให้ภาพรวมเกี่ยวกับการใช้ Android® ในแท็บเล็ต ASUS ของคุณ

### **บทที่ 4: แอพพ์ที่ติดตั้งมาให้ล่วงหน้า**

บทนี้อธิบายเกี่ยวกับแอปพลิเคชั่นที่ติดตั้งไว้ล่วงหน้าที่มาพร้อมกับ แท็บเล็ต ASUSของคุณ

#### **ภาคผนวก**

ส่วนนี้ครอบคลุมข้อมูลเกี่ยวกับความปลอดภัยและการแจ้งเตือนในเครื่องแท็บ เล็ต ASUSของคุณ

## <span id="page-6-0"></span>**ข้อกำหนดที่ใช้ในคู่มือนี้**

เพื่อเน้นข้อมูลสำคัญในคู่มือนี้ ข้อความจะถูกนำเสนอดังนี้:

**สำคัญ!** ข้อความนี้ประกอบด้วยข้อมูลสำคัญที่คุณต้องทำตาม เพื่อทำงานให้สมบูรณ์

**หมายเหตุ:** ข้อความนี้ประกอบด้วยข้อมูลเพิ่มเติม และเทคนิคต่างๆ ที่สามารถช่วยให้ทำงานสมบรณ์

**คำเตือน!** ข้อความนี้ประกอบด้วยข้อมูลสำคัญที่คุณต้องปฏิบัติตาม เพื่อให้คุณปลอดภัยในขณะที่ทำงานบางอย่าง และป้องกันความเสียหายต่อข้อมูลและชิ้นส่วนต่างๆ ของแท็บเล็ต ASUSของคุณ

### **การใช้ตัวพิมพ์**

**ตัวหนา** = เป็นการระบุถึงเมนู หรือรายการที่สามารถถูกเลือกได้ *ตัวเอียง* = นี่ระบถึงส่วนที่คณสามารถอ<sup>้</sup>างถึงในค<sup>ู</sup>่มือฉบ*ั*บนี้

# <span id="page-7-0"></span>**ข้อควรระวังเพื่อความปลอดภัย**

**การชารจอุปกรณของคุณ**<br>ตรวจดให้แน่ใจว่าใด้ชาร์จูแท็บเล็ต ASUS ้าวงดุณให้เต็มก่อนที่จะใช้ในโหมดแบตเตอรี่เป็นระยะเวลานาน<br>จำใวว่าอะแดปเตอร์เพาเวอร์จะชาร์จแท็บเล็ต ASUS<br>ตราบเท่าที่เสียบอยู่กับแหล่งจ่ายใฟ AC โปรดทราบว่าในขณะที่ ใช้แท็บเล็ต ASUS ไปด้วย จะใช้เวลาการชาร์จนานกว่ามาก

**สำคัญ!** อย่าปล่อยให้ แท็บเล็ต ASUS เชื่อมต่ออยู่กับแหล่งจ่ายไฟ หลังจากที่ชาร์จเต็มแล้ว แท็บเล็ต ASUS ไม่ได้ถูกออกแบบมาให้เสียบทิ้งไว้กับแหล่งจ่ายไฟเป็นระยะเวลานานๆ

### **การใช้แท็บเล็ต ASUSของคุณ**

คุณควรใช้แท็บเล็ต ASUS นี้เฉพาะในสภาพแวดล้อมที่มีอุณหภูมิอยู่ระหว่าง 0°C (32°F) ถึง 35°C (95°F)

การให้สัมผัสถูกอุณหภูมิที่สูงหรือต่ำมากๆ เป็นระยะเวลานาน<br>อาจทำให้แบตเตอรี่หมดเร็ว หรืออายุแบตเตอรี่สั้นลงใด<br>เพื่อใหม้นใจถึงสมรรถนะที่ดีที่สุดของแบตเตอรี่<br>ให้แน่ใจว่าเก็บแบตเตอรี่ภายในอุณหภูมิสภาพแวดล้อมที่แนะนำ

## **ข้อควรระวังเกี่ยวกับเครื่องบิน**

ติดตอพนักงานสายการบินของคุณ<br>เพื่อเรียนรู้เกี่ยวกับบริการบนเครื่องที่เกี่ยวข้องที่สามารถใช้ใด้<br>และข้อจำกัดต่างๆ ที่ต้องปฏิบัติตามเมื่อใช้ แท็บเล็ต ASUSของคุณในเที่ยวบิน

**สำคัญ!** คุณสามารถส่ง แท็บเล็ต ASUSของคุณผ่านเครื่องเอ็กซเรย์ (ที่ใช้ตรวจสิ่งของที่วางบนสายพาน) ้แต่อย่าให้เครื่องส*ั*มผัสถูกตัวตรวจจ*ั*บแม่เหล็ก และอุปกรณ์ที่ใช้มือถือ

## <span id="page-8-0"></span>**สิ่งต่างๆ ในกล่องบรรจ**

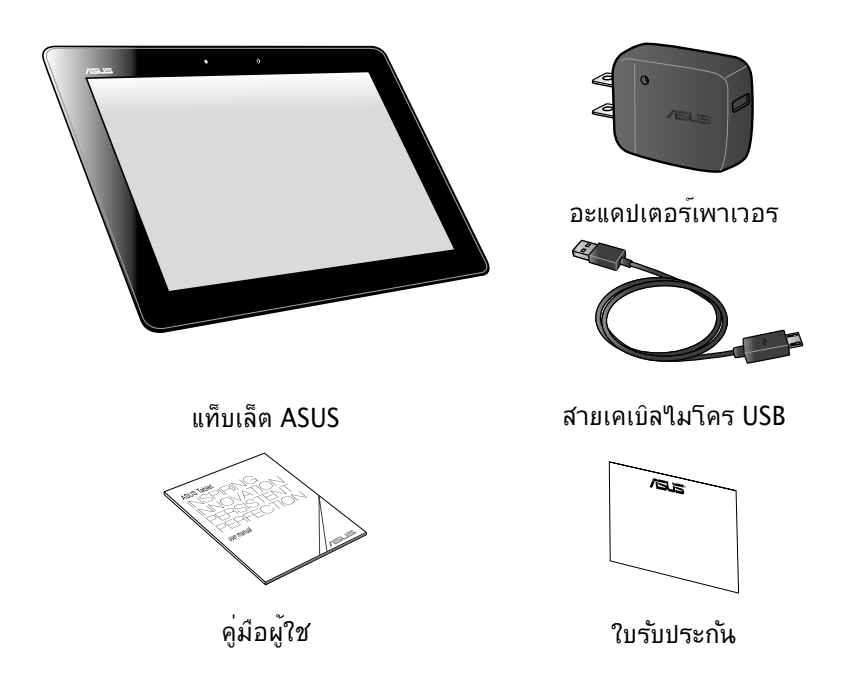

#### **หมายเหตุ:**

- ถ้ามีรายการใดๆ เสียหายหรือหายไป ให้ติดต่อร้านค้าปลีกที่คุณซื้อมา
- อะแดปเตอร์เพาเวอร์ที่ให้มาพร้อมเครื่อง แตกต่างกันในแต่ละประเทศหรือภูมิภาค

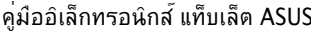

<span id="page-10-0"></span>**บทที่ 1: การตั้งค่าฮาร์ดแวร**

# <span id="page-11-0"></span>**ทำความรู้จักแท็บเล็ต ASUSของคุณ**

### **มุมมองด้านหน้า**

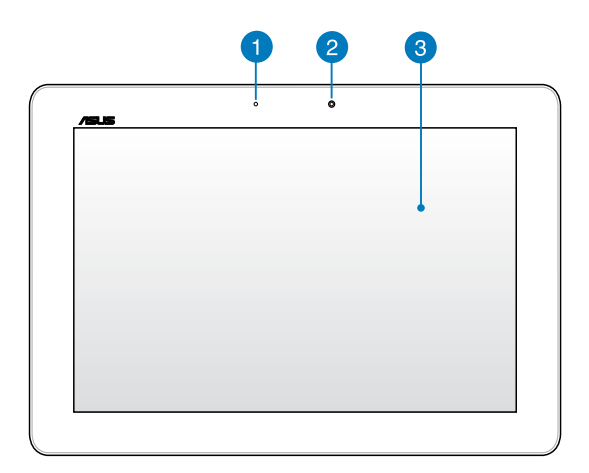

#### **เซนเซอร์แสงแวดล้อม**

ูเซนเซอร์แสงแวดล้อม<br>ตรวจจับปริมาณของแสงแวดล้อมในสภาพแวดล้อมของคุณ<br>โดยทำให้ระบบปรับความสว่างของจอแสดงผลตามสภาพของแสงแวดล้อมโ ดยอัตโนมัติ

**ี่<br>กล้อง 1.2 ล้านพิกเชล**ูในตัวนี้ ใช้สำหร*ั*บการถ่ายภาพ กล้อง 1.2 ล้านพิกเซลในตัวนี้ ใช้สำหรับการถ่ายภาพ หรือบันทึกวิดีโอโดยใช้ แท็บเล็ต ASUS ของคุณ

#### 3

**์แผงหน้าจอส***ั***มผัส**<br>แผงหน้าจอส*ัม*ผัสอนุญาตให้คุณส*ั*่งการแท็บเล็ต ASUS *ี่ตั้งราก กร*ีธรณีชั้นจสเจอรัแบบสัมผัสใด

### <span id="page-12-0"></span>**มุมมองด้านหลัง**

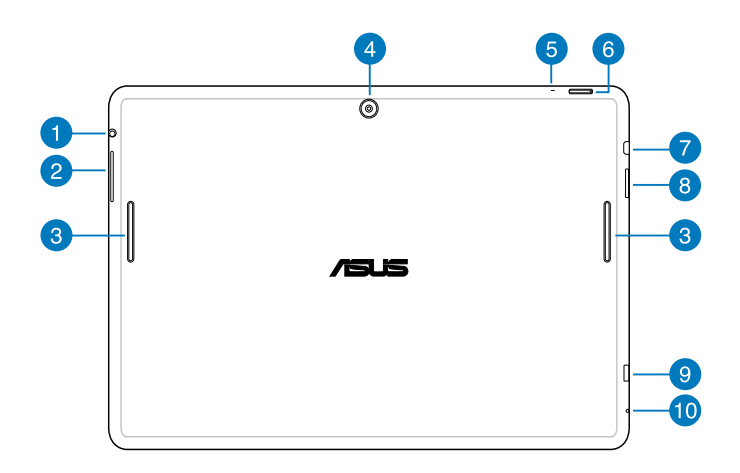

#### **ลำโพง / พอร์ตแจ็คชุดหูฟัง**

พอร์ตนี้ช่วยให้คุณเชื่อมต่อ แท็บเล็ต ASUS<br>ของคุณกับลำโพงที่มีแอมปลิฟายขับ หรือชุดหูฟัง

**สำคัญ!** พอร์ตนี้ไม่สนับสนุนไมโครโฟนภายนอก

#### **ปุ่มระดับเสียง**

ปุ่มระดับเสียงช่วยให้คุณเพิ่มหรือลดระดับเสียงแท็บเล็ต ASUS ของคุณ

#### **ลำโพง** 3

ิ ลำโพงอนุญาตให้คุณ<sup>แ</sup>ค้ยินเสียงจากแท็บเล็ต ASUS<br>โดยตรงS ของคุณได นั้นควบคุมจากซอฟต์แวร

#### **กล้องหลัง**  $\overline{A}$

ึกล้อง 5 ล้านพิกเซลในตัวนี้<br>ใช้สำหรับการถ่ายภาพ<br>หรือบันทึกวิดีโอโดยใช้ แท็บเล็ต ASUS ของคุณ

#### **ไมโครโฟน**

็ใมโครโฟนในตัว สามารถใช้ในการประชุมทางวิดีโอ<br>การบรรยายด้วยเสียง หรือการอัดเสียงแบบ ง่ายๆ ใด

#### **ปุ่มเพาเวอร์**

ึกดปุ่มเพาเวอร์เป็นเวลาประมาณสอง (2) วินาที เพื่อเปิด แท็บเล็ต ASUS<br>ของคุณ หรือปลุกเครื่องขึ้นจากโหมดสแตนด<sup>ี</sup>บาย

ในการปิด แท็บเล็ต ASUS ของคุณ<br>ให้กดปุ่มเพาเวอร์เป็นเวลาประมาณสอง (2) วินาที และเมื่อเครื่องถาม<br>ใหแทป **Power Off (ปิดเครื่อง)** จากนั้นแทป **OK (ตกลง)** 

ในการล็อค แท็บเล็ต ASUS ของคุณ หรือสั่งให้เข้าสู่โหมดสแตนด์บาย<br>ใหกดแล้วปล่อยปุ่มเพาเวอร์อย่างเร็ว

ในกรณีที่แท็บเล็ต ASUS ของคุณใม่ตอบสนอง<br>ให้กดปุ่มเพาเวอร์ค้างใว้เป็นเวลาประมาณเจ็ด (7)<br>วินาทีเพื่อบังคับให้แท็บเล็ตของคุณปิดเครื่อง

สำคัญ!

- เมื่อ แท็บเล็ต ASUS ของคุณไม่ได้ใช้งานเป็นเวลาสิบห้า (15) วินาที เครื่องจะเข้าสูโหมดสแตนด์บายโดยอัตโนมัติ
- การบังคับให้ระบบเริ่มต้นใหม่อาจเป็นผลให้ข้อมูลสูญหาย เราขอแนะนำให้คุณสำรองข้อมูลของคุณเป็นประจำ

#### **พอร์ตไมโคร HDMI**

พอร์ตนี้ใช้สำหรับขั้วต่อใมโครใฮเดฟฟินิชั่นมัลติมีเดียอินเตอร์เฟซ<br>(High–Definition Multimedia Interface) และสอดคล้องกับ HDCP<br>สำหรับการเล่น HD DVD, บลูเรย์ และเนื้อหาที่มีการป้องกันอื่นๆ

#### **สล็อตไมโคร SD การ์ด**

แท็บเล็ต ASUS มาพร้อมกับสล็อตเครื่องอ่านการ์ดหน่วยความจำเพิ่มเติม<br>ที่สนับสนุนรูปแบบใมโคร SD, ใมโคร SDHC, และใมโคร SDXC การ์ด

#### **พอร์ตไมโคร USB 2.0**

ใช้ใมโคร USB (บัสอนุกรมสากล) 2.0<br>เพื่อชารจแบตเตอรี่แพค หรือจ่ายพลังงานให้กับ แท็บเล็ต ASUS ของคุณ<br>นอกจากนี้ พอร์ตนี้ยังอนุญาตให้คุณถ่ายโอนข้อมูลจากคอมพิวเตอร์ไปยัง<br>แท็บเล็ต ASUS และในทางกลับกันด้วย

**หมายเหตุ:** เมื่อคุณเชื่อมต่อ แท็บเล็ต ASUS ของคุณเข้ากับพอร์ต USB บนคอมพิวเตอร์, แท็บเล็ต ASUS จะถูกชาร์จเฉพาะเมื่อเครื่องอยู่ในโหมดสลีป (ปิดหน้าจอ) หรือปิดเครื่องเท่านั้น

#### **รูรีเซ็ตด้วยตัวเอง**

ถ่าระบบของคุณใม่ตอบสนอง<br>ให้เสียบคลิปหนีบกระดาษที่ยึดออกตรงเข้าใบในรูรีเซ็ตด้วยตัวเอง<br>เพื่อบังคับให้ แท็บเล็ต ASUS ของคุณเริ่มต้นใหม่

**สำคัญ!** การบังคับให้ระบบเริ่มต้นใหม่ อาจเป็นผลให้ข้อมูลสูญหาย เราแนะนำให้คุณสำรองข้อมูลสำคัญของคุณเป็นประจำ

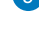

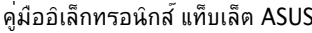

# <span id="page-16-0"></span>**บทที่ 2: การใช้แท็บเล็ต ASUSของคุณ**

### <span id="page-17-0"></span>**การตั้งค่าแท็บเล็ต ASUSของคุณ การชาร์จแท็บเล็ต ASUSของคุณ**

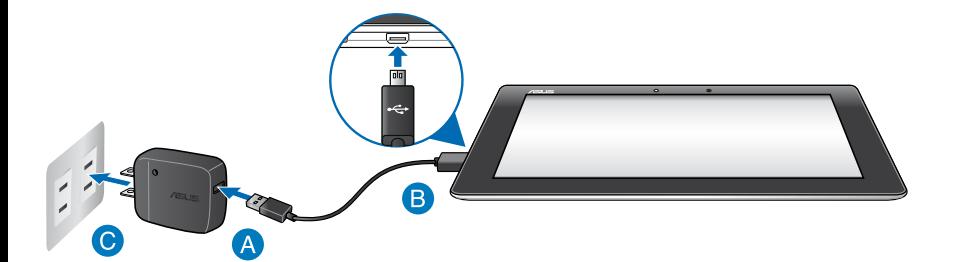

ในการชาร์จ แท็บเล็ต ASUSของคุณ:

- $\blacksquare$  เชื่อมต่อสายเคเบิลใมโคร USB เข้ากับอะแดปเตอร์เพาเวอร์
- เสียบขั้วต่อไมโคร USB เข้ากับ แท็บเล็ต ASUSของคุณ
- $\bullet$  เสียบอะแดปเตอร์เพาเวอร์เข้ากับเต้าเสียบใฟฟ้าที่มีสายกราวนด์

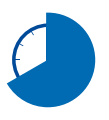

ชาร์จ แท็บเล็ต ASUSของคุณเป็นเวลาแปด (8)<br>ชั่วโมงก่อนที่จะใช้เครื่องในโหมดแบตเตอรี่เป็นครั้งแรก

#### **สำคัญ!**

- ใช้เฉพาะอะแดปเตอร์เพาเวอร์และสายเคเบิลไมโคร USB ที่มาพร้อม แท็บเล็ต ASUS เพื่อชาร์จ การใช้อะแดปเตอร์เพาเวอร์ชนิดอื่นอาจทำให้ แท็บเล็ต ASUS ของคุณเสียหายได้
- โปรดลอกฟิล์มป้องกันออกจากอะแดปเตอร์เพาเวอร์ และสายเคเบิล ไมโครUSB ก่อนที่จะชาร์จ แท็บเล็ต ASUS เพื่อป้องกันความเสี่ยง หรือการบาดเจ็บ
- ให้แน่ใจว่าคุณเสียบอะแดปเตอร์เพาเวอร์เข้ากับเต้าเสียบใฟฟ้าที่ถูกต้อง โดยมีระดับแรงดันไฟฟ้าอินพุตที่ถูกต้อง แรงดันไฟฟ้าเอาต์พุตของอะแดปเตอร์นี้คือ DC5V, 2A
- อย่าปล่อยให้ แท็บเล็ต ASUS เชื่อมต่ออยู่กับแหล่งจ่ายไฟ หลังจากที่ชาร์จเต็มแล้ว แท็บเล็ต ASUS ไม่ได้ถูกออกแบบมาให้เสียบทิ้งไว้กับแหล่งจ่ายไฟเป็นระยะเวลานานๆ
- ในขณะที่ใช้ แท็บเล็ต ASUS ของคุณในโหมดอะแดปเตอร์เพาเวอร์ เต<sup>้</sup>าเสียบใฟฟ้าที่มีสายกราวนด์ต<sup>้</sup>องอยู่ใกล้ก*ั*บเครื่อง และสามารถเข้าถึงใด<sup>้</sup>ง่าย

#### **หมายเหตุ:**

- คุณสามารถชาร์จ แท็บเล็ต ASUS ผ่านพอร์ต USB บนคอมพิวเตอร์ได้เฉพาะเมื่อเครื่องอยู่ในโหมดสลีป (หน้าจอปิด) หรือปิดเครื่องเท่านั้น
- การชาร์จผ่านพอร์ต USB ของคอมพิวเตอร์จนพลังงานเต็มอาจใช้เวลานานกว่า
- ถ้คอมพิวเตอร์ของคุณไม่ได้ให้พลังงานเพียงพอสำหรับการชาร์จ แท็บเล็ต ASUS, ให<sup>้</sup>ทำร์จ แท็บเล็ต ASUS ผ่านเต<sup>้</sup>าเสียบใฟฟ้าที่มีสายกราวนด์แทน

### <span id="page-19-0"></span>**เจสเจอร์สำหรับ แท็บเล็ต ASUS**

้ด้วยการใช้เจสเจอร์ต่อใปนี้บนแผงหน้าจอส*ั*มผัส ทำให้สามารถเคลื่อนที่<br>ปฏิส*ั*มพันธ์ และเรียกใช้คุณสมบัติเฉพาะต่างๆ ที่มีให**้ใน แท็บเล็ต ASUSของคุณ** 

#### **ลาก/แทปค้าง/กดยาว**

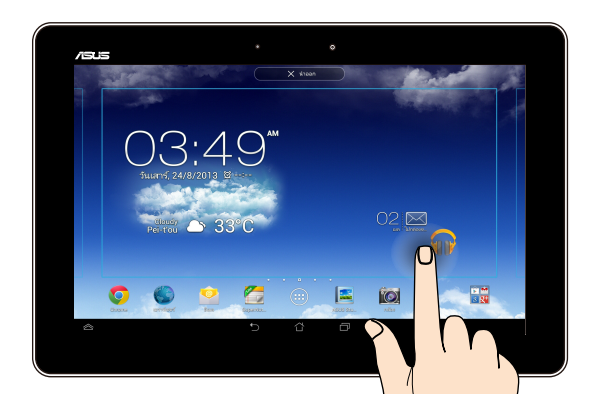

- ❏ ในการย้ายแอพพ์ แทปที่แอพพ์ค้างไว้ จากนั้น ลากไปยังตำแหน่งใหม่
- ในการลบแอพพ์จากหน้าจอหลัก แทปที่แอพพ์ค้างไว้ จากนั้นลากแอพพ์ขึ้นไปยังด้านบนสุดของหน้าจอ ❏
- ในการจับภาพหน้าจอ แทป ค้างไว้ ❏

**หมายเหตุ:** ในการเปิดทำงานการตั้งค่านี้ ไปที่ **> การตั้งค่าที่กำหนดเองของ ASUS** จากนั้นทำเครื่องหมายที่ **Capture screenshots by holding the Recent Apps Key (จับภาพหน้าจอโดยการกดค้างปุ่มแอพพ์เร็วๆ นี้)**

#### **แทป/แตะ**

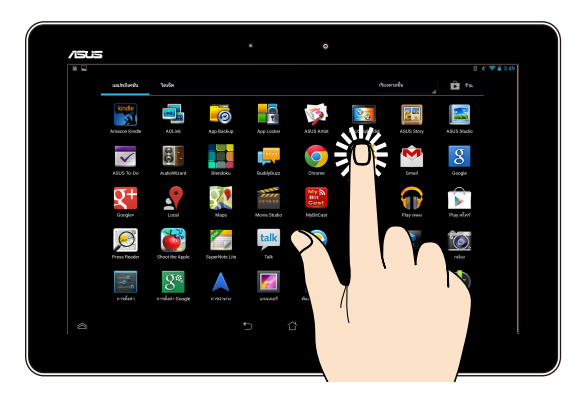

- ❏ แทปที่แอพพ์เพื่อเรียกใช้งานแอพพ์
- ❏ ในแอพพ์ ตัวจัดการไฟล์, แทปเพื่อเลือก และเปิดไฟล์

#### **ซูมออก**

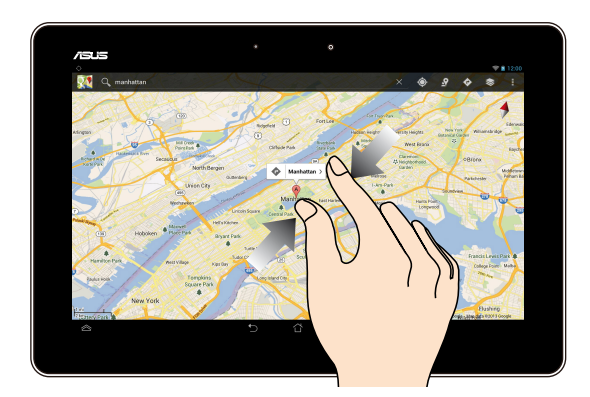

## หุบนิ้วทั้งสองเข้าหาก*ั*นบนหน้าจอส*ั*มผัส เพื่อซูมออกภาพในแกลเลอรี่<br>แผนที่ หรือสถานที่

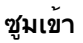

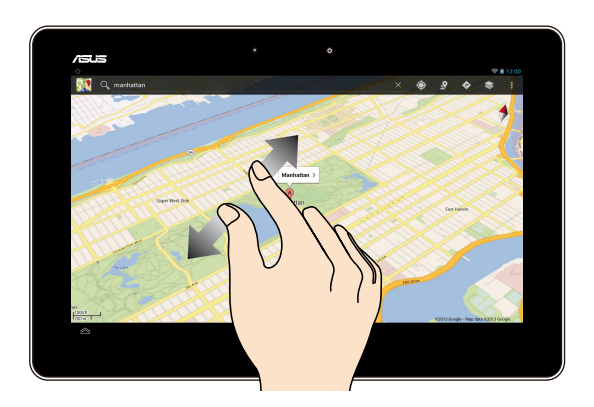

แยกนิ้วทั้งสองออกจากกันบนหน้าจอส*ั*มผัส<br>เพื่อซูมเข้าภาพในแกลเลอรี่ แผนที่ หรือสถานที่

#### **ปัด**

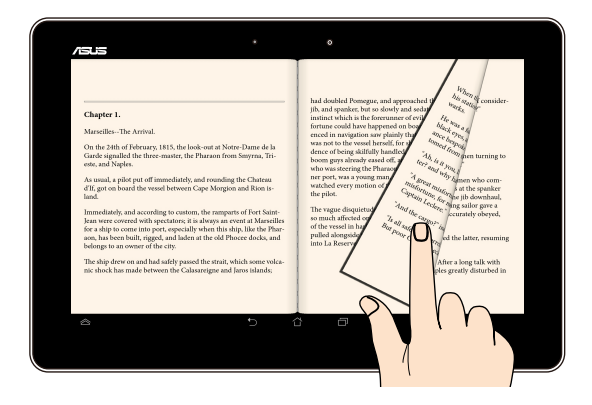

ปัดนิ้วของคุณใปทางขวาหรือใปทางซ้ายบนหน้าจอส*ั*มผู้ส<br>เพื่อสล*ั*บระหว่างหน้าจอต่างๆ หรือเพื่อพลิกหน้าของอีบุค หรือแกลเลอรี่ภาพ

## <span id="page-22-0"></span>**การเชื่อมต่อจอแสดงผลที่มีคุณสมบัติ HDMI**

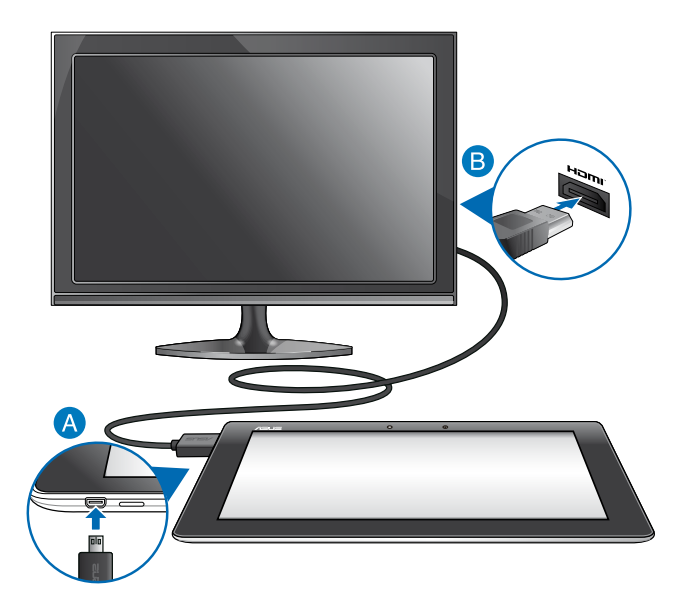

ในการเชื่อมต่อจอแสดงผลที่มีคุณสมบัติ HDMI:

- เชื่อมต่อขั้วต่อไมโคร HDMI เข้ากับพอร์ตไมโคร HDMI ของแท็บเล็ต ASUS ของคุณ
- เสียบสายเคเบิล HDMI เข้ากับพอร์ต HDMI ของจอแสดงผลที่มีคุณสมบัติ HDMI

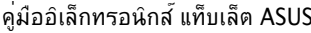

# <span id="page-24-0"></span>**บทที่ 3: การทำงานกับ Android®**

## <span id="page-25-0"></span>**การเริ่มต้นในครั้งแรก**

ู้เมื่อคุณใช้แท็บเล็ต ASUS ในครั้งแรก จะมีหน้าจอต่างๆ ปรากฏขึ้นมาเป็นชุด<br>เพื่อแนะนำคุณในการกำหนดค่าการตั้งค่าพื้นฐานต่างๆ สำหรับระบบปฏิบัติการ Android® ของคุณ

ในการเริ่มต้น แท็บเล็ต ASUS ในครั้งแรก:

- 1. เปิดเครื่องแท็บเล็ต ASUS ของคุณ
- 2. เลือกภาษา จากนั้นแทป <u>. ชั้นสัดไป .</u>
- 3. เลือกวิธีการป้อน หรือรูปแบบแป้นพิมพ์, จากนั้นแทป <mark>. ชั้นถัดไป .</mark>
- 4. จากรายการของเครือข่าย Wi-Fi ที่ใช้ได้, แทปชื่อเครือข่าย จากนั้นแทป ี่ ในการข้ามการเชื่อมต<sup>่</sup>อใปยังเครือข**่าย, แท**ป ์ ขั้นถัดไป ขึ้นถัดไป

**หมายเหตุ:** เครือข่าย Wi-Fi บางแห่ง อาจขอให้คุณป้อนรหัสผ่าน

- 5. เลือกชนิดของการซิงโครในซ*์*ข้อมูล จากนั้นแทป <sup>. ชั้นถืดไป .</sup>
- 6. ปฏิบัติตามคำแนะนำบนหน้าจอเพื่อตั้งค่ารายการต่อไปนี้:
	- q แอคเคาท์ Google
	- $\square$  การตั้งค่าและบริการ Google
- 7. ตั้งวันที่และเวลาท<sup>้</sup>องถิ่น จากนั<sub>้</sub>นแทป ขึ้นถ<sub>ื</sub>ดไป
- ี่ 8. แทป <sup>เสร็จสิ้น</sup> เพื่อเข<sup>้</sup>าใปยังหน้าจอโฮม
- 9. บนหน้าจอโฮม, แทป **OK (ตกลง)** เพื่อเริ่มการเข้าไปยังส่วนต่างๆ ของ แท็บเล็ต ASUS.

### <span id="page-26-0"></span>**หน้าจอล็อคของ Android®**

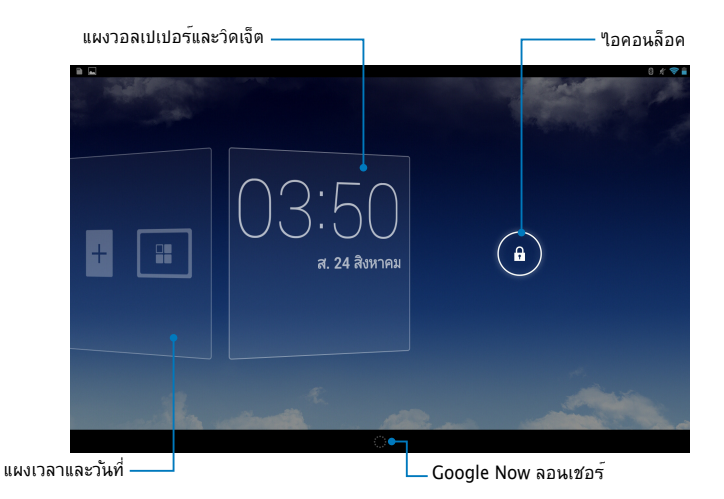

### **การปลดล็อคอุปกรณ์ของคุณ** แทปและลาก ( ใปยัง ( ).

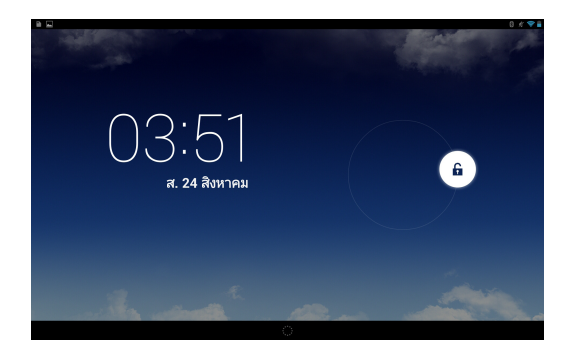

### <span id="page-27-0"></span>**การเพิ่มวอลเปเปอร์บนหน้าจอล็อค**

บดแผงเวลาและวันท เปทางขวา เพื่อดูแผงวอลเบเบอร์และวัดเจ็ต จากนั้นแทบ และเลือกวอลเปเปอรจาก แกลเลอร์ หรือ วอลเปเปอร์

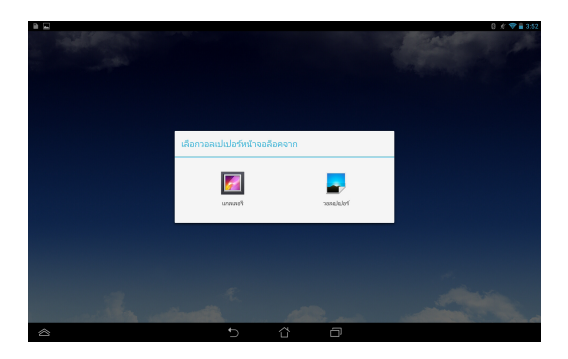

### **การเพิ่มวิดเจ็ตบนหน้าจอล็อค**

ปัดแผงเวลาและวันที่ใปทางขวา เพื่อดูแผงวอลเปเปอร*์*และวิดเจ็ต จากนั้นแทป $\left|+\right|$ ี<br>และเลือกวิดเจ็ต

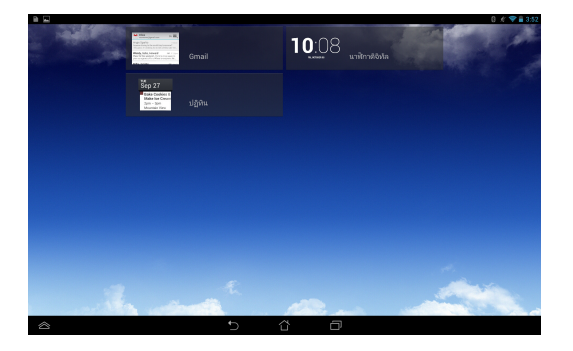

### <span id="page-28-0"></span>**การเข้าไปยัง Google Now**

แทป นี้มี บนแถบระบบ แล้วลากใปยังใอคอน Google

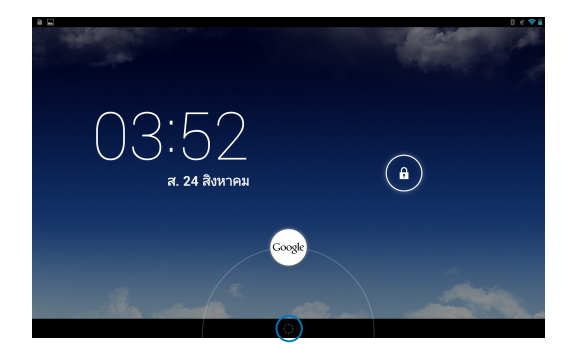

**Google Now** Google Now เบ็ตผู้อ่ายงาคทายอง แกบแพ A303ของคุณ<br>ซึ่งใหขอมูลอัปเดตเกี่ยวกับสภาพอากาศ, ร้านอาหารที่อยู่ใกล้เคียง,<br>กำหนดการสายการบิน, ตารางนัดหมาย และขอมูลที่เกี่ยวของอื่นๆ<br>จากประวัติการทองเว็บของคุณ ปฏิทินที่ซังค์อยู่ และกา

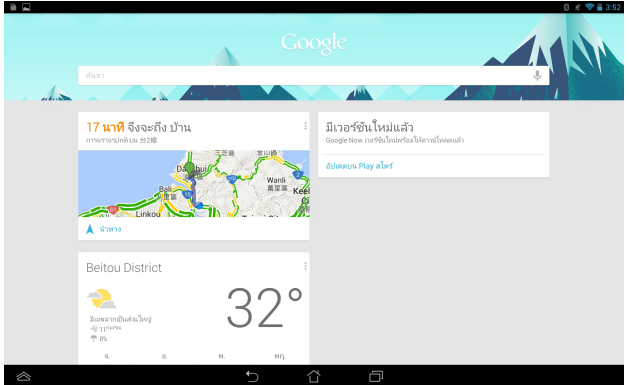

### <span id="page-29-0"></span>**หน้าจอหลัก**

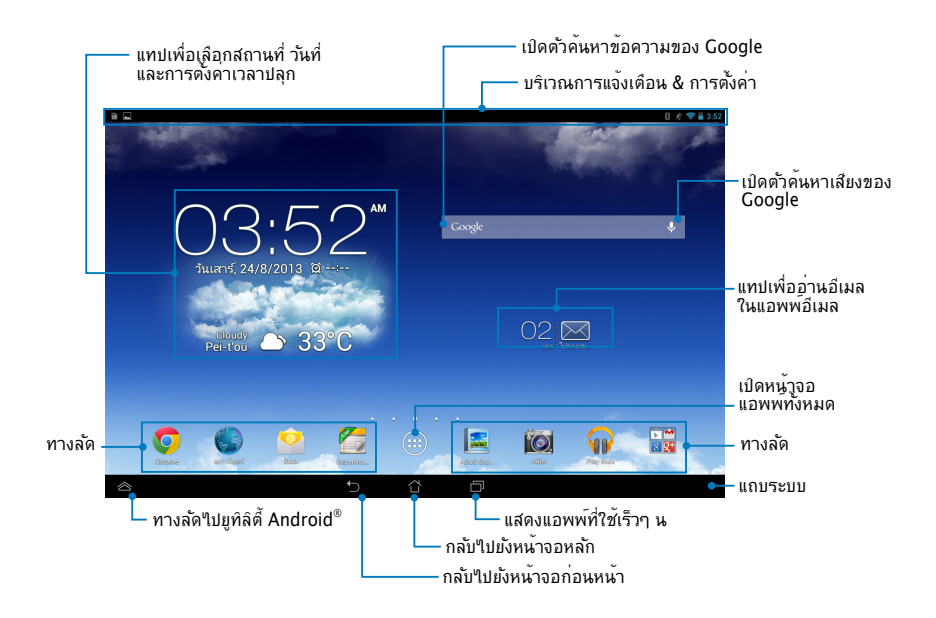

### <span id="page-30-0"></span>**มุมมองหน้าจอ**

้เซนเซอร์แรงโน้มถ่วงและใจโรสโคปในตัวของ แท็บเล็ต ASUS<br>ช่วยหมุนหน้าจอโดยอุัตโนมัติตามลักษณะที่คุณถือเครื่อง ้ อังกามลักษณะที่คุณถึง คุณถึง คุณสามารถสนับราดเร็ว<br>คุณสามารถสลับระหว่างโหมดแนวนอนหรือแนวตั้งอย่างรวดเร็ว<br>โดยการเอียงแท็บเล็ต ASUS ของคุณใปทางซ้ายหรือใปทางขวา

#### **มุมมองแนวนอน**

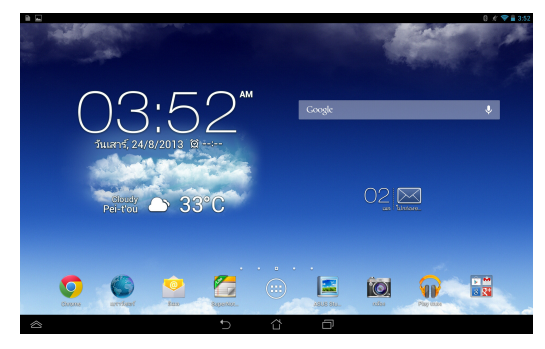

### **มุมมองแนวตั้ง**

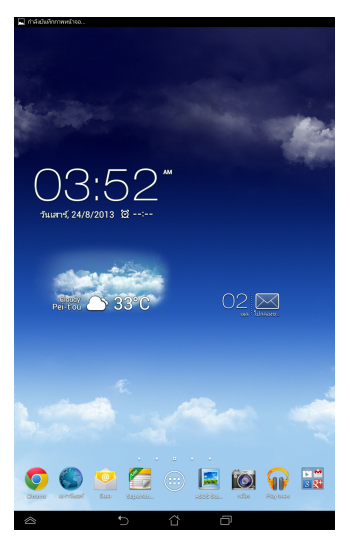

### <span id="page-31-0"></span>**การล็อคทิศทางหน้าจอ**

ตามค่าเริ่มตน หน่วออ แท็กเล็ต ASUSของคุณจะเบลแืนพัฒนาจำบับเหมดแนวห้อน เบนแนวตั้งและในทางกลับกันตามลักษณะที่คุณถือ แทบเล็ต ASUSโดยอัตโนมัติ

คุณสามารถปิดทำงานฟังก์ชั่นการหมุนหน้าจออัตโนมัติ โดยการทำตามขั้นตอนเหล่านี้:

- 1. แทป บนหน้าจอโฮม เพื่อเปิดหน้าจอ แอพพ์ทั้งหมด
- 2. แทป **> การเข้าภืิง** จากนั้นแทป **หมุนหน้าจออัตโนมัติ** เพื่อยกเลิกการเลือก

**หมายเหตุ:** นอกจากนี้คุณยังสามารถเปิดทำงาน/ปิดทำงานฟังก์ชั่นหมุนหน้าจออัตโน มัติจาก **ASUS Quick Settings (การตั้งค่าด่วนของ ASUS)** ได้ด้วย สำหรับรายละเอียดเพิ่มเติม โปรดดูส่วน **การตั้งค่า**

### **การเชื่อมต่อเข้ากับโลก การเชื่อมต่อไปยังเครือข่าย Wi-Fi**

เทคโนโลยีเครือข่ายใรสาย Wi−Fi<br>อนุญาตใหคุณแลกเปลี่ยนข้อมูลผ่านเครือข่ายแบบใร้สายใด้ ในการใช้ Wi−Fi,<br>เปิดทำงานคณสมบัติ Wi−Fi ในแท็บเล็ต ASUSของคณ และเชื่อมต่อใบยังเครือขายใร้สาย<br>เครือขายใรสายบางอย่างอาจมีการป้องกันใว้ด้วยคี่ย<sup>ั</sup> หรือใบร*ั*บรองดิจิตอล<br>และต้องมีขั้นตอนเพิ่มขึ้นในการตั้งค่า; ส่วนเครือข่ายแบบอื่นๆ เป็นแบบเปิด<br>และคณสามารถเชื่อมต่อเข้ากับเครือข่ายเหล่านั

**หมายเหตุ:** ปิด Wi-Fi เมื่อคุณไม่ได้ใช้งาน เพื่อช่วยประหยัดพลังงานแบตเตอรี่

ในการเปิดทำงาน Wi-Fi และเชื่อมต่อไปยังเครือข่าย Wi-Fi:

1. แทป เพื่อไปยังหน้าจอ **แอปพส์เดขัแ** จากนั้นแทป **การตั้งค่า**

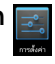

- 2. เลื่อนสวิตช์ Wi-Fi ไปที่เปิด เมื่อเปิดใช้งานแล้ว แท็บเล็ต ASUS ของคุณจะสแกนหาเครือข่าย Wi–Fi ที่ใช*้*ใด<sup>้</sup>
- 3. แทปชื่อเครือข่ายเพื่อเชื่อมต่อเข้ากับเครือข่ายที่ต้องการ ถ้าเครือข่ายมีระบบรักษาความปลอดภัยหรือมีการป้องกัน คุณจะถูกขอให้ป้อนรหัสผ่าน หรือป้อนชื่อและรหัสผ่านอื่นๆ

**สำคัญ!** ถ้าแท็บเล็ต ASUSของคุณพบเครือข่ายที่คุณเชื่อมต่ออยู่ก่อนหน้า เครื่องก็จะเชื่อมต่อเข้ากับเครือข่ายนั้นโดยอัตโนมัติ

### <span id="page-32-0"></span>**การใช้บลูทูธ**

**ุการเปิดทำงานหรือปิดทำงานบลูทูธในอุปกรณของคุณ**<br>บลูทูธเป็นมาตรฐานใร้สายที่ใช้สำหร*ั*บการแลกเปลี่ยนข้อมูลผ่านระยะทางใกล**้**ๆ บลูทูธมีอยู่ในผล๊ตภัณฑ์มากมาย เช่น สมาร์ตโฟน คอมพิวเตอร์ อุปกรณ์แท็บเล็ต และหูฟัง

บลูทูธมีประโยชน์มากสำหรับการถ่ายโอนข้อมูลระหว่างอุปกรณ์ตั้งแต่สองอย่างขึ้น ไป ซึ่งอยู่ในระยะทางใกล้ๆ

ครั้งแรกที่คุณเชื่อมต่อเข้ากับอุปกรณ์บลูทูธ คุณต้องจับคู่อุปกรณ์กับ แท็บเล็ต ASUSของคุณ

**หมายเหตุ:** ปิดบลูทูธเมื่อคุณไม่ได้ใช้งาน เพื่อช่วยประหยัดพลังงานแบตเตอรี่

้ในการเปิดทำงานหรือปิดทำงานบลูทูธใน แท็บเล็ต ASUSของคุณ<br>คุณสามารถดำเนินการอย่างใดอย่างหนึ่งต่อใปนี้:

- q แทป เพื่อไปยังหน้าจอ แอปส์ทั้งหมด จากนั้นแทป เลื่อนสวิตช์บลูทูธไปที่ **เปิด**
- q เลื่อนลงบริเวณการแจ้งเตือนเพื่อแสดงแผง **ASUS Quick Settings** (**การตั้งค่าด่วนของ ASUS**) จากนั้นแทป

### **การจับคู่ แท็บเล็ต ASUSของคุณกับอุปกรณ์บลูทูธ**

้ก่อนที่คุณสามารถเชื่อมต่อเข้ากับอุปกรณ์บลูทูธ แรกสุดคุณต้องจับคู่ แท็บเล็ต<br>ASUSของคุณกับอุปกรณ์นั้น อุปกรณ์จะจับคู่ใบเรื่อยๆ<br>จนกระทั่งคุณลบการเชื่อมต่อที่จับคู่ระหว่างอุปกรณ์ทั้งสอง ในการจับคู่ แท็บเล็ต ASUSของคุณเข้ากับอุปกรณ์:

- 1. แทป เพื่อไปยังหน้าจอ แอปส์ทั้งหมด จากนั้นแทป เลื่อนสวิตช์บลูทูธไปที่ **เปิด**
- 2. แทป **บลูทูธ** เพื่อแสดงอุปกรณ์บลูทูธที่มีทั้งหมดที่อยู่ภายในระยะการทำงาน

#### **หมายเหตุ:**

- ถ้าอุปกรณ์ที่คุณต้องการจับคู่ไม่ได้อยู่ในรายการ ให้แน่ใจว่าคุณสมบัติบลูทูธเปิดอยู่ และตั้งค่าเป็น มองเห็นได้
- ดูเอกสารด้านเทคนิคที่มาพร้อมกับอุปกรณ์ เพื่อเรียนร<sup>ู</sup>้เกี่ยวก*ั*บวิธีการเปิดคุณสมบั ติบลูทูธ และวิธีการตั้งค่าอุปกรณ์เป็นโหมดที่สามารถทำให้อุปกรณ์อื่นมองเห็นได้

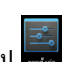

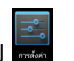

- 3. ถ้า แท็บเล็ต ASUSของคุณสแกนเสร็จก่อนที่อุปกรณ์บลูทูธของคุณจะพร้อม แทป **ค้นหาอุปกรณ์**
- 4. ในการรายของอุปกรณ์ที่ใช้ได้ แทปอุปกรณ์บลูทูธที่คุณต้องการจับคู่ด้วย ปฏิบัติตามขั้นตอนบนหน้าจอเพื่อจับคู่ให้สมบูรณ์ ถ้าจำเป็น ให้ดูเอกสารด้านเทคนิคที่มาพร้อมกับอุปกรณ์

### **การเชื่อมต่อ แท็บเล็ต ASUSของคุณไปยังอุปกรณ์บลูทูธ**

หลังจากที่คุณจับคู่ แท็บเล็ต ASUSของคุณเข้ากับอุปกรณ์บลูทูธแล้ว<br>คุณสามารถเชื่อมต่อเข้ากับอุปกรณ์อีกครั้งอย่างง่ายดายด้วยตัวเอง<br>หลังจากที่กลับเข้ามาในระยะการทำงานแล้ว

ในการเชื่อมต่อไปยังอุปกรณ์บลูทูธ:

- 1. แทป เพื่อไปยังหน้าจอ แอปส์ทั้งหมด จากนั้นแทป เลื่อนสวิตช์บลูทูธไปที่ **เปิด**
- 2. ในรายการ อุปกรณ์ที่จับคู่, แทปชื่อของอุปกรณ์ที่จับคู่

### **การเลิกการจับคู่และการกำหนดค่าอุปกรณ์บลูทูธ**

ในการเลิกการจับคู่และกำหนดค่าอุปกรณ์บลูทูธ:

- 1. แทป เพื่อไปยังหน้าจอ แอปส์ทั้งหมด จากนั้นแทป เลื่อนสวิตช์บลูทูธไปที่ **เปิด** Gallery Polaris Office My Library Lite Camera Play Music Maps
- 2. แทป **บลูทูธ** จากุนนแทป ± ขางๆ อุบกรณบลูทูธทคุณตองการเลกจบคูหรอกาหนดคา
- $\mathcal{S}_{\mathcal{S}}$  , where  $\mathcal{S}_{\mathcal{S}}$ 3. จากหน้าจอ อุปกรณ์บลูทูธที่จับคู่, คุณสามารถดำเนินการต่อไปนี้:
	- q แทป **เลิกจับคู่** เพื่อเลิกจับคู่อุปกรณ์
	- MyCloud App Locker asus@vibe App Backup q แทป **Rename (เปลี่ยนชื่อ)** เพื่อเปลี่ยนชื่ออุปกรณ์บลูทูธ
		- ี่ แทปโปรใฟล<sup>์</sup>ที่แสดงใดๆ เพื่อเปิดทำงานหรือปิดทำงานโปรใฟล<sup>์</sup>
- 4. แทป D บนแถบระบบ เพื่อกลับใปยังหน้าจอก่อนหน้า

## <span id="page-34-0"></span>**การใช้แอปส์และวิดเจ็ตส์**

### **การสร้างทางลัดของแอพพ์**

ทำให้เข้าถึงแอพพลิเคช*ั่*นโปรดของคุณ<sup>แ</sup>ด้ง่าย<br>โดยการสร้างทางลัดแอพพ<sup>ั</sup>บนหน้าจอโฮมของคุณ

ในการสร้างทางลัดแอพพ์:

- 1. แทป เพื่อไปยังหน้าจอ **แอปพส์เดขัแ**
- 2. จากหน้าจอ แอพพ์ทั้งหมด, แทปไอคอนของแอพพ์ จากนั้นลากไปยังหน้าจอโฮม

# **การลบแอปจากหนาจอโฮม**<br>จัดเดรียมพื้นที่ว่างสาหรับทางลัดแอพพ*์*ใหม่

โดยการลบทางลัดแอพพ์ที่มีอยู่เดิมบนหน้าจอโฮมของคุณ ในการลบทางลัดแอพพ์:

- 1. แทปแอพพ์ค้างไว้ จนกระทั่ง **X น้าลลก** ปรากฏบนหน้าจอ
- 2. ลากแอปไปยัง **X น้าลลก** เพื่อลบแอปออกจากหน้าจอโฮม

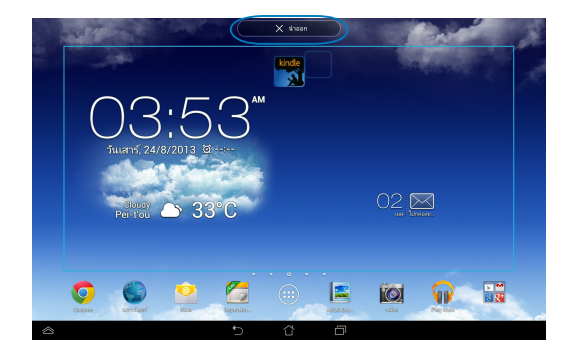

### <span id="page-35-0"></span>**การดูข้อมูลแอพพ์**

คุณสามารถดูข้อมูลของแอพพ์อย่างละเอียด ้ในขณะที่คุณสร้างทางลัดสำหรับแอพพ์ใด ในขณะกดค้างแอพพบุนหน้าจอ แอพพ์ทั้งหมด, หน้าจอจะสลับไปยังหน้าจอโฮม และ **App info (ข้อมูลแอพพ์)** จะปรากฏขึ้นที่ส่วนบนของหน้าจอโฮม ลากแอพพ์ไปยัง **App info (ข้อมูลแอพพ์)** เพื่อแสดงข้อมูลอย่างละเอียดของแอพพ์

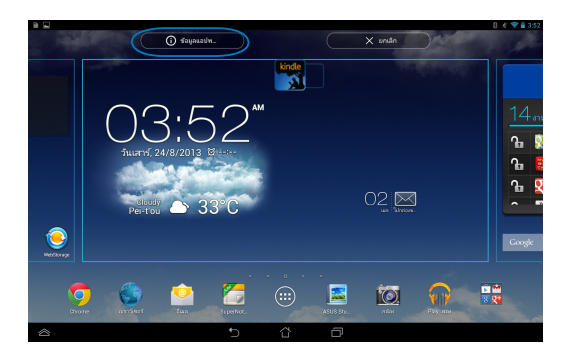
## **การสร้างโฟลเดอร์แอพพ์**

คุณสามารถสร้างโฟลเดอร์เพื่อจัดระเบียบทางลัดต่างๆ บนหน้าจอโฮมของคุณ ในการสร้างโฟลเดอร์ App (แอพพ์):

1. บนหน้าจอโฮม, แทปและลากแอพพ์หรือทางลัดไปยังอีกรายการหนึ่งจนกระทั่ งรูปวงกลมสีดำปรากฏขึ้น

#### **หมายเหตุ:**

- โฟลเดอร์ที่ถูกสร้างขึ้นจะแสดงในสี่เหลี่ยมโปร่งใส
- คุณสามารถเพิ่มแอพพ์ได้หลายรายการในโฟลเดอร์ของคุณ
- 2. แทปโฟลเดอร์ใหม่ และแทป **โฟลเดอร์ที่ไม่ได้ตั้งชื่อ** เพื่อเปลี่ยนชื่อโฟลเดอร์

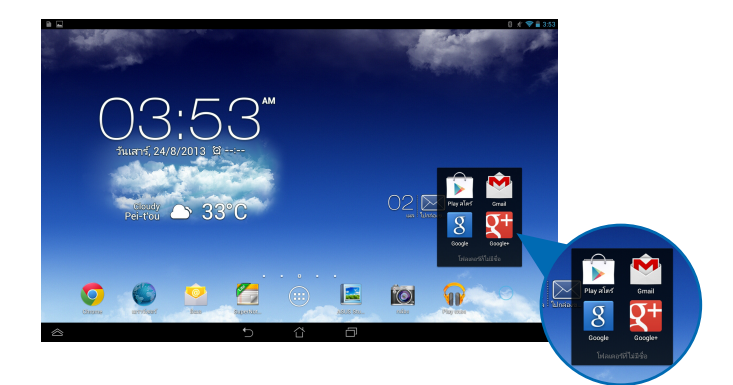

# **การดูแอพพ์ภายใต้หน้าจอ เร็วๆ นี้**

อนุญาตให้คุณดูรายการของทางลัดแอพพ์โดยดูจากแอพพ์ที่เรียกใช้เร็วๆ<br>นี้ของคุณ ด้วยการใช้หน้าจอ เร็วๆ นี้ คุณสามารถกลับใบยัง<br>หรือสลับระหว่างแอพพ์ต่างๆ ที่คุณเรียกใช้เร็วๆ นี้ใดอย่างง่ายดาย

ในการเข้าถึงหน้าจอ เร็วๆ นี้:

- 1. แทป $\Box$ บนแถบระบบ
- 2. รายการจะแสดงขึ้น โดยแสดงแอพพ์ที่เรียกใช้เร็วๆ นี้ของคุณทั้งหมด<br>แทปแอพพ์ที่คุณต้องการเรียกใช้

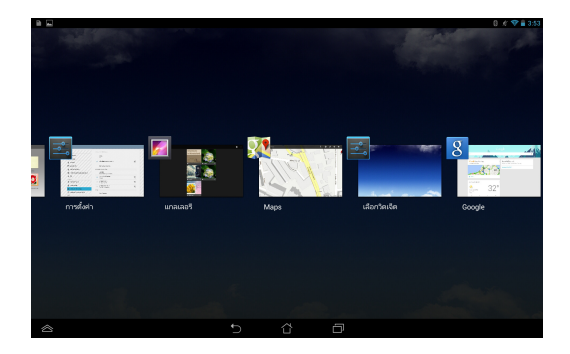

ในการดูเมนูของแอพพ์เร็วๆ นี้:

- 1. แทปแอพพ์เร็วๆ นี้ค้างไว้ เพื่อแสดงเมนู
- 2. ในการลบแอพพ์จากรายการ, เลือก **ลบจากรายการ** ในการดูข้อมูลของแอพพ์, เลือก **App info (ข้อมูลแอพพ์)**

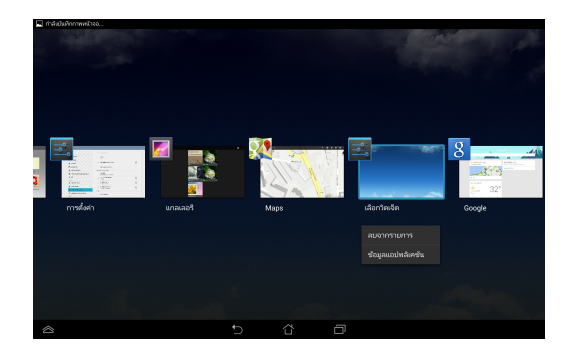

หมายเหตุ: นอกจากนี้ คุณยังสามารถลบแอพพ์ล่าสุดจากรายการโดยปัดแอพพ์ขึ้นหรือลง

### **ตัวจัดการงาน**

วิดเจ็ต ASUS แสดงรายการของยูทิลิตี้และแอพพลิเคชั่นที่กำลังรันอยู่ในปัจจุบัน และเปอร์เซ็นต์การใช้งานบน แท็บเล็ต ASUSของคุณ ินอกจากนี้ คุณสามารถเปิดและปิดแอพพ์ที่กำลังรันอยู่ทีละตัว<br>หรือปิดแอพพ์และยูทิลิตี้ทั้งหมดพร้อมกัน โดยใช้ฟังก์ชั่น **Close All (ปิดทั้งหมด**) ได้ด้วย

ในการจัดการตัวจัดการงาน:

- 1. แทป เพื่อไปยังหน้าจอ **แอปพส์เดขัแ** แทป **วิดเจ็ตส์** เพื่อแสดงเมนูวิดเจ็ตส์
- 2. แทปค้าง **ASUS Task Manager (ตัวจัดการงาน ASUS)** เพื่อแสดงกล่อง ASUS Task Manager (ตัวจัดการงาน ASUS) บนหน้าจอโฮม

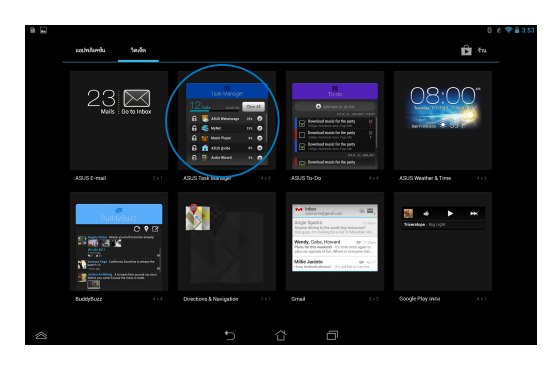

3. ปัดรายการขึ้นและลงเพื่อดูแอพพ์ที่เปิดใช้งานทั้งหมด

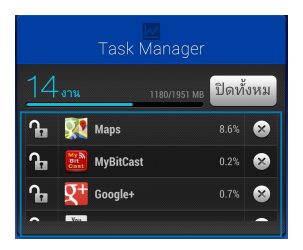

4. แทป <sup>(</sup>ี่ ข้างๆ แอพพ์ที่กำล*ั*งรันเพื่อปิดแอพพ<sup>์</sup> แทป Close All (<mark>ปิดทั้งหมด</mark>)<br>เพื่อปิดแอพพ์ที่กำลังร*ั*นทั้งหมดในครั้งเดียว

## ์ต**ั**วจัดการ<sup>ู</sup>่ใฟล<sup>์</sup>

ตัวจัดการใฟล์ อนุญาตให้คุณค้นหาและจัดการข้อมูลของคุณ<br>ใม่ว่าจะอยู่บนอุปกรณ์เก็บข้อมูลภายใน<br>หรืออุปกรณ์เก็บข้อมูลภายนอกที่เชื่อมต่ออยู่ใด้อย่างง่ายดาย

### **การเข้าถึงที่เก็บข้อมูลภายใน**

ในการเข้าถึงอุปกรณ์เก็บข้อมูลภายใน:

- 1. แทป เพื่อไปยังหน้าจอ **แอปพส์เดขัแ**
- 2. แทป **> ที่เก็บข้อมูลภายใน** ที่แผงด้านซ้าย เพื่อดูเนื้อหาของ แท็บเล็ต ASUSของคุณ จากนั้นแทปรายการเพื่อเลือก ถ้ามีไมโคร SD การ์ดเสียบอยู่, แทป **MicroSD (ไมโคร SD)** เพื่อดูเนื้อหาของไมโคร SD การ์ดของคุณ
- ้ 3. แทบ <mark>เ ธ</mark> เพอกลบใบยงใดเรกทอรของ ทเกบขอมูลของฉ<sub>ั</sub>น

## **การเข้าถึงอุปกรณ์เก็บข้อมูลภายนอก**

ำนการเขาถงอุปกรณเกบขอมูลภายนอก:

- 1. ปัดแถบการแจ้งเตือนที่ส่วนบนของหน้าจอลง เพื่อแสดงกล่องการแจ้งเตือน
- 2. แทป เพื่อแสดงเนื้อหาของไมโคร SD การ์ดของคุณ  $\sim$  2. unlet ในการเลิกเมาต์ไมโคร SD การ์ดจาก แท็บเล็ต ASUSของคุณ, แทป  $\Box$  $\rightarrow$  อันเมาต์ MyCloud App Locker asus@vibe App Backup SuperNote Lite AudioWizard ASUS Studio

**สำคัญ!** ให้แน่ใจว่าคุณบันทึกข้อมูลที่เก็บในไมโคร SD การ์ดของคุณก่อนที่จะเลิกเมาต์ไมโคร SD จาก แท็บเล็ต ASUS

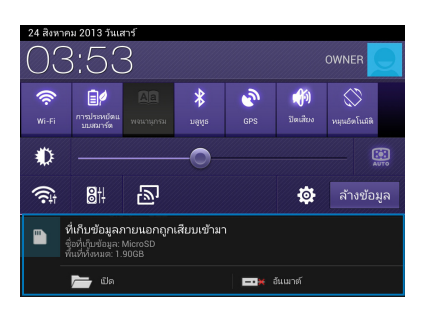

## **การกำหนดค่าเนื้อหาของคุณ**

จากตวจดูการใพล, คุณสามารถคดลอก, ตด, แชร และลบเนอหาของอุปกรณ์ของคุณ และอุปกรณ์เกบขอมูลภายนอกทดดดงอยู่ใด

ในขณะที่คุณกำหนดค่าไฟล์หรือโฟลเดอร์, ทำเครื่องหมายที่กล่องข้างๆ ไฟล์หรือโฟลเดอร์ และแถบการกระทำจะปรากฏขึ้นที่มุมขวาบนของหน้าจอ

#### **หมายเหตุ:**

- การกระทำ จะปรากฏเฉพาะเมื่อคุณปรับแต่งไฟล์ภายในโฟลเดอร์เท่านั้น
- นอกจากน คุณลามารถทาเครองหมายท<sub>ี่</sub>เพลหร<sub>ื</sub>อาพลเดอร<sub>์</sub> จากนนลากและวางยงโพลเดอรเป่าหมายทคุณตองการใดดวย

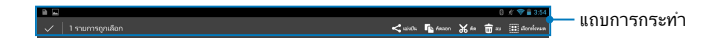

## **การตั้งค่า**

หน้าจอ **การตั้งค่า** อนุญาตให้คุณกำหนดค่าการตั้งค่าต่างๆ ของ แท็บเล็ต ASUSด้วยแอพพ์ระบบนี้ คุณสามารถกำหนดค่าการเชื่อมต่อไร้สาย, ฮาร์ดแวร์, การตั้งค่าส่วนตัว, แอคเคาท์ และระบบของ แท็บเล็ต ASUSของคุณได้ มีสองวิธีในการเข้าสู่หน้าจอ การตั้งค่า

ี่ 1. จากหน้าจอ แอพพ์ทั้งหมด, แทป <mark>l⊸ึ่ง</mark> เพื่อแสดงเมนู

2. ปัดแถบการแจ้งเตือนที่ส่วนบนของหน้าจอลง เพื่อแสดงแผง **ASUS Quick Settings** (**การตั้งค่าด่วนของ ASUS**) จากนั้นแทป

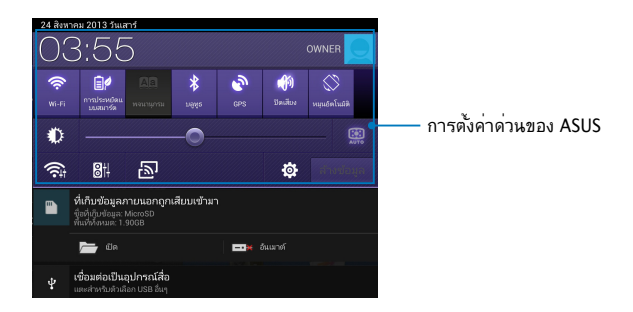

### **ASUS Quick Settings (การตั้งค่าด่วนของ ASUS)**

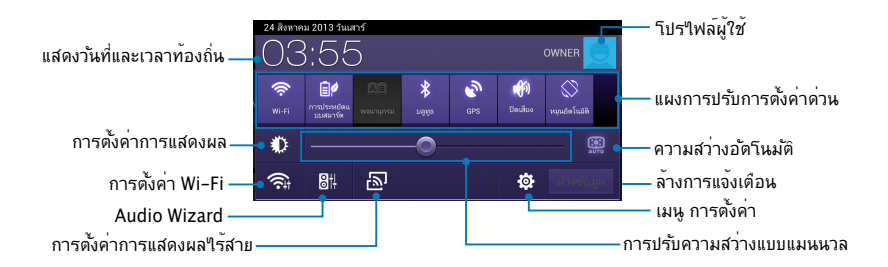

### **แผงการปรับการตั้งค่าด่วนของ ASUS** แทปไอคอนยูทิลิตี้แต่ละรายการ เพื่อเปิดทำงานหรือปิดทำงานฟังก์ชั่น

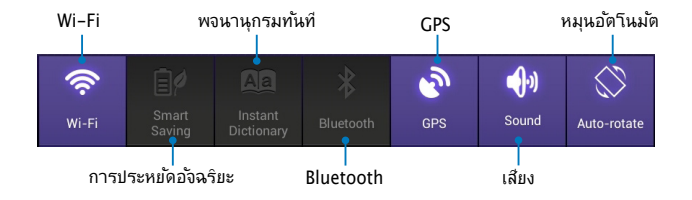

### **หน้าจอการแจ้งเตือน**

หน้าจอการแจ้งเตือนจะปรากฏขึ้นภายใต<sup>้</sup>แผง Quick Setting (การตั้งค่าด่วน)<br>สำหรับเตือนหรือแสดงอัพเดตต่างๆ เกี่ยวกับแอพพ์ อีเมลเข้า และสถานะยูทิลิตี้

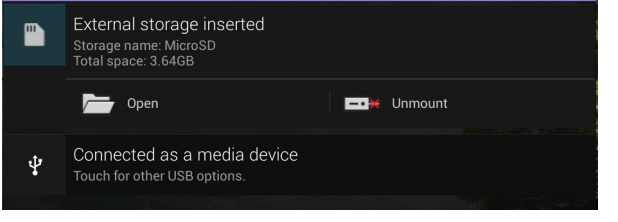

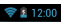

**หมายเหตุ:** ปัดการแจ้งเตือนไปทางขวาหรือไปทางซ้าย เพื่อลบรายการทิ้งไป

## **การปิดเครื่องแท็บเล็ต ASUSของคุณ**

คุณสามารถปิดเครื่องแท็บเล็ต ASUS ของคุณาดยการดาเนนการอย่างใดอย่างหนังต่อใบน่:

- กดปุ่มเพาเวอร์เป็นเวลาประมาณสอง (2) วินาที และเมื่อเครื่องถาม ❏ ให้แทป **Power Off (ปิดเครื่อง)** จากนั้นแทป **OK (ตกลง)**ิ
- ถ้า แท็บเล็ต ASUSของคุณค้าง, ให้กดปุ่มเพาเวอร์ค้างไว้เป็นเวลาประมาณเจ็ด (7) วินาที จนกระทั่ง แท็บเล็ต ASUSของคุณปิดเครื่อง ❏

**สำคัญ!** การบังคับให้ระบบปิดเครื่อง อาจเป็นผลให้ข้อมูลสูญหาย ให้แน่ใจว่าคุณสำรองข้อมูลเป็นประจำ

## **การสั่งให้แท็บเล็ต ASUSเข้าสู่โหมดสลีป**

ในการสั่งให้แท็บเล็ต ASUSของคุณเข้าสู่โหมดสลีป, ให้กดปุ่มเพาเวอร์หนึ่งครั้ง

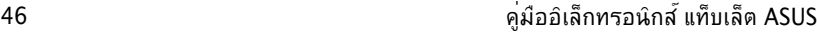

**บทที่ 4: แอพพ์ที่ติดตั้งมาให้ล่วงหน้า**

## **แอพพ์ที่มีประโยชน์ที่ติดตั้งมาให้ล่วงหน้า Play Music (เล่นเพลง)**

ู้ซึ่งใช้สำหรับการเล่นใฟล<sup>์</sup>เพลงที่บันทึกใว้ในเครื่อง<br>หรือเล่นเพลงจากอปกรณ์เก็บข้อมูลภายนอกที่ติดตั้งอยู่ก็ใด

ิ คุณสามารถสลับและเล่นใฟล์เพลงทั้งหมดแบบสุ่ม<br>หรือพลิกเพื่อเลือกอัลบั้มที่ต้องการสำหรับความบันเทิงในการฟังก็<sup>ๆ</sup>ด้

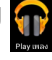

บนหน้าจอโฮม, แทป เพื่อเล่นไฟล์เพลงของคุณ

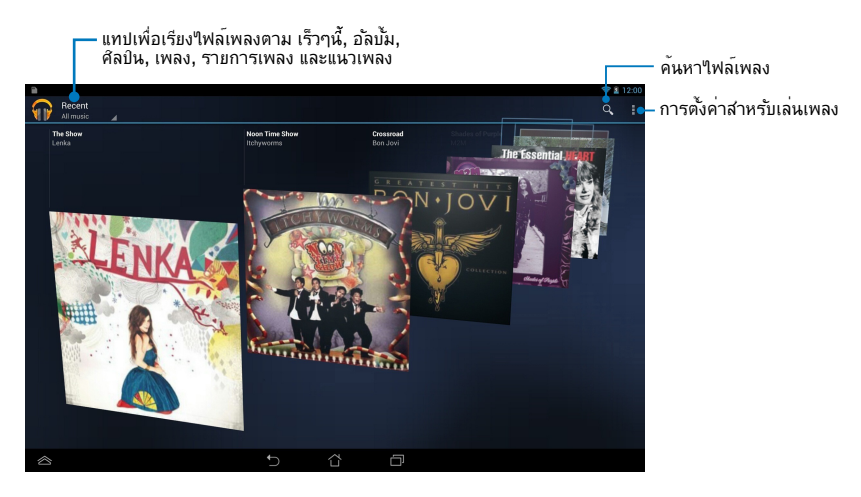

#### **หมายเหตุ:**

รูปแบบการเข้ารหัสเสียงและวิดีโอที่สนับสนุนโดย แท็บเล็ต ASUS:

• **ตัวถอดรหัส**

**การเข้ารหัสเสียง:** AAC LC/LTP, HE-AACv1(AAC+), HE-AACv2(เอนฮานซ์ AAC+),AMR-NB, AMR-WB, MP3, FLAC, MIDI, PCM/WAVE, Vorbis,WAV a-law/mu-law, WAV ลิเนียร์ PCM, WMA 10,WMA ลอสเลส, WMA โปร LBR

**โอ:** H.263, H.264, โปรไฟล์แบบง่าย MPEG4

• **ตัวเข้ารหัส**

```
การเข้ารหัสเสียง: AAC LC/LTP, AMR-NB, AMR-WB 
การเข้ารหัสวิดีโอ: H.263, H.264, MPEG4
```
### **Camera (กล้อง)**

แอพพ์ กล้อง ใช้สำหรับการถ่ายภาพ และบันทึกวิดีโอโดยใช้ แท็บเล็ต ASUS ของคุณ ในการเปิดแอพพ์ กล้อง, แทป บนหน้าจอโฮม จากนั้นแทป เมื่อทำเสร็จ

**หมายเหต**ุ: ไฟล์ภาพและวิดีโอถูกบันทึกไปยังตัวจัดการไฟล์โดยอัตโนมัติ

### **การตั้งค่ากล้อง**

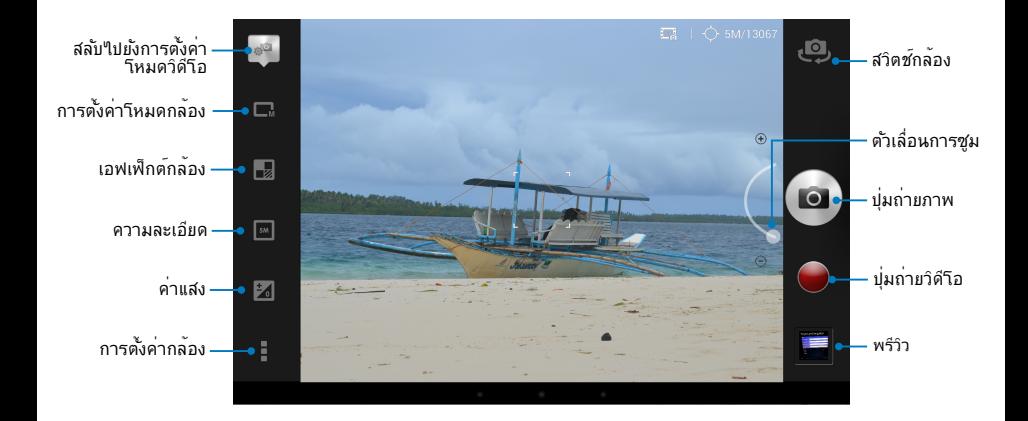

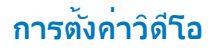

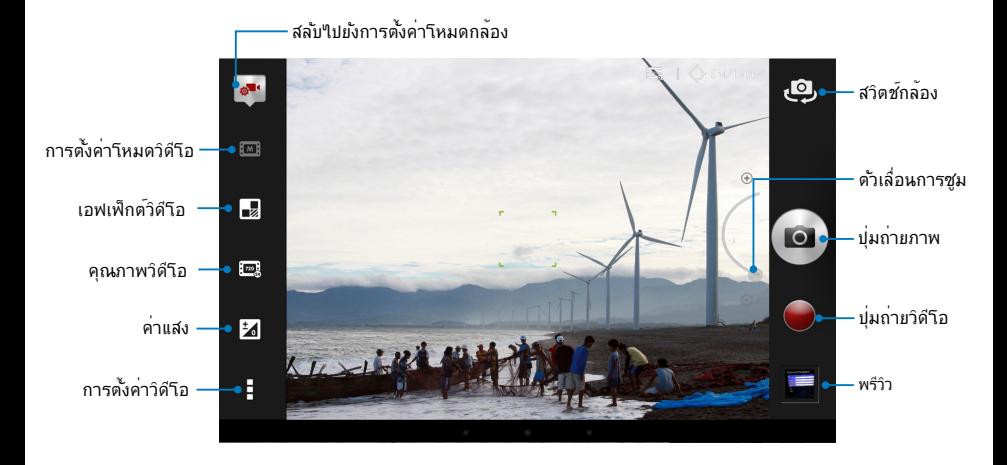

### **แกลเลอรี่**

ดูภาพและเล่นวิดีโอบน แท็บเล็ต ASUSของคุณโดยใช้แอพพ์ แกลเลอรี่<br>นอกจากนี้ แอพพนี้ยังอนุญาตใหคุณแก่ใข แชร์<br>หรือลบใฟล์ภาพและวิดีโอที่เก็บใน แท็บเล็ต ASUSของคุณใด้ด้วย จาก แกลเลอรี่,<br>คุณสามารถแสดงภาพเป็นสใลดโชว์ หรือแทปเพื่อดู

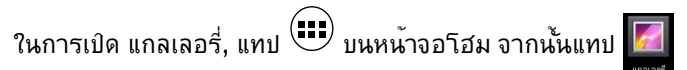

### **หน้าจอหลัก แกลเลอรี่**

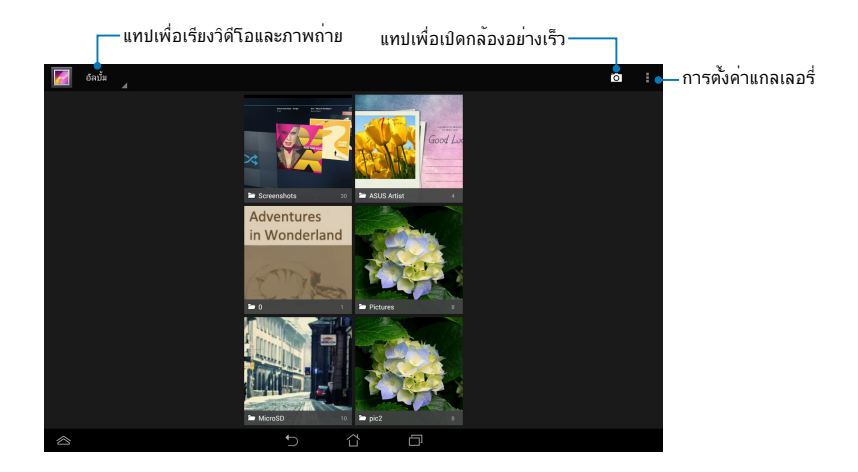

## **ิการแชร์ และการลบอัลบั้ม**<br>ในการแชร์อัลบั้ม, แทปค<sup>้</sup>างที่อัลบั้ม

ึงพบ เหน เยลบพ, แทบค่างที่อัลบั้ม<br>จนกระทั่งแถบเครื่องมือปรากฏที่ส่วนบนของหน้าจอ<br>คุณสามารถอัพโหลดหรือแชร์อัลบั้มที่เลือกออนใลน์ หรือลบอัลบั้มจาก<br>แท็บเล็ต ASUSของคุณใด

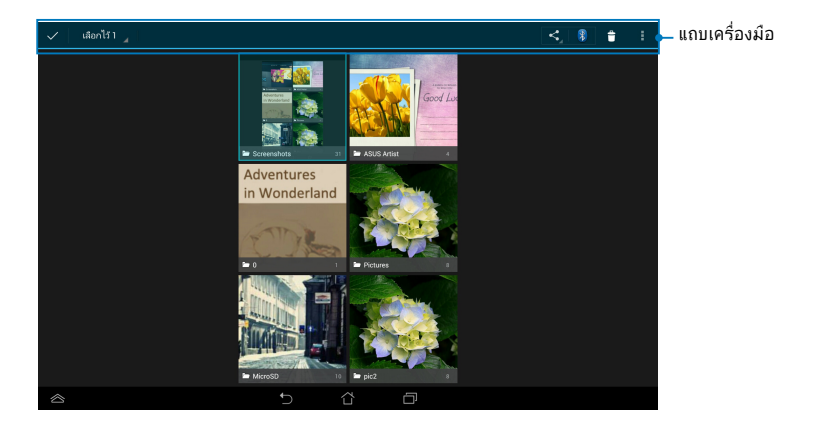

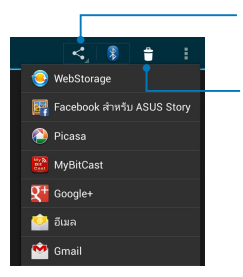

แทปใอคอนนี้<br>เพื่อแชรอัลบั้มที่เลือกผ่านแอพพ์การแชร์ต่างๆ

แทปไอคอนนี้ เพื่อลบอัลบั้มที่เลือก

### **การแชร์, การลบ และการแก้ไขภาพ**

้ในการแชร, แก่ใข หรือลบภาพ, แทบเพื่อเบิดภาพ<br>จากนั้นแทปบนภาพเพื่อเปิดแถบเครื่องมือที่ด้านบนของหน้าจอ

#### **การแชร์ภาพ**

ในการแชร์ภาพ:

- ี 1. จากหนาจอ แกลเลอร, เบดอลบมทบรรจุภาพทคุณตองการแชร
- <u>2. แทบเพอเลอก จากนนแทบ วิว</u> และเลอกจากรายการของแอพพสาหรบแชร

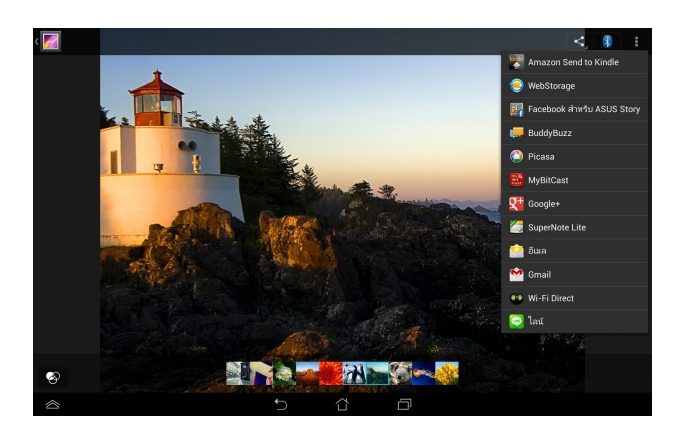

ั′(นการแชรหลายภาพ:

- ี่ 1. จากหนาจอ แกลเลอร, เบิดอัลบั้มทับรรจุภาพที่คุณต้องการแชร
- 2. แทบคางทภาพหน<sub>ึ่</sub>ง จากน<sub>ั้</sub>นแทบภาพอน<sub>์</sub>ๆ
	- <u>ี</u> 3. แทบ จากนนเลอกจากรายการของแอพพลาหรบแชร

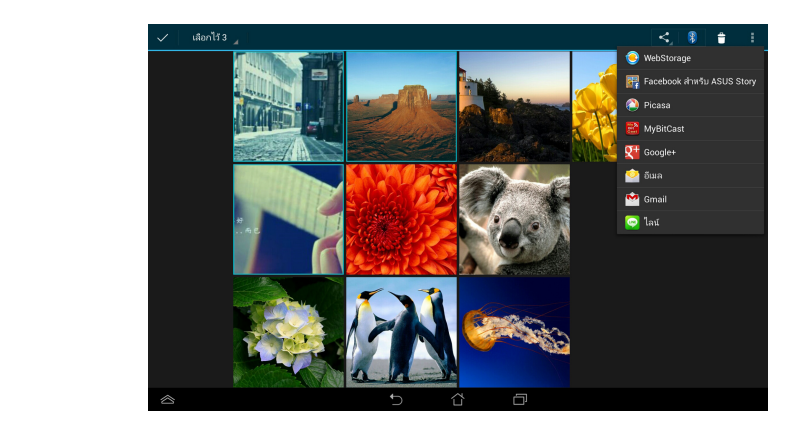

### **การแก้ไขภาพ**

ในการแก้ไขภาพ:

- 1. จากหน้าจอ แกลเลอรี่, เปิดอัลบั้มที่บรรจุภาพที่คุณต้องการแก้ไข
- 2. แทปภาพเพื่อเปิดขึ้นมา จากนั้นแทป **> Edit (แก้ไข)**
- 3. แทปเครื่องมือการแก้ไข เพื่อเริ่มการแก้ไข

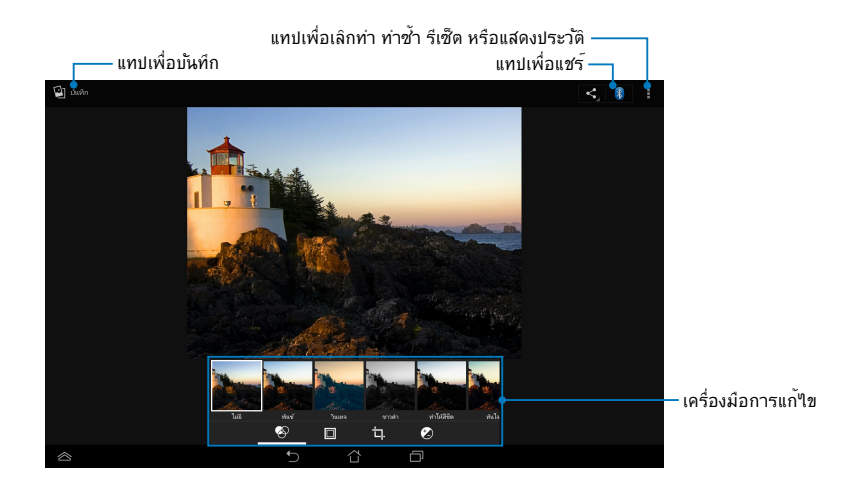

#### **การลบภาพ**

ในการลบภาพ:

- 1. จากหน้าจอ แกลเลอรี่, เปิดอัลบั้มที่บรรจุภาพที่คุณต้องการลบ
- 2. แทปภาพเพื่อเปิดขึ้นมา จากนั้นแทป > **Delete** (**ลบ**)
- 3. แทป **ตกลง**

ั′เนการลบหลายภาพ:

- ี่ 1. จากหนาจอ แกลเลอร, เบิดอลบมทบรรจุภาพทคุณตองการลบ
- 2. แทปคางที่ภาพหนึ่ง จากน<sub>ั</sub>้นแทปภาพอื่นๆ
	- 3. แทป จากนั้นแทป **ตกลง**

### **การเข้าถึงวิดเจ็ตส์ แกลเลอรี่**

วิดเจ็ต แกลเลอรัฐบภาพ อนุญาตให้คุณเขาถึงยังภาพถ่ายหรืออัลบั้มโปรดของคุณ ทนทจากหนาจอาฮม

ในการแสดงวิดเจ็ต แกลเลอรี่ภาพถ่าย บนหน้าจอโฮม:

- 1. แทป เพื่อไปยังหน้าจอ **แอปพส์เดขัแ**
- 2. แทปที่ **วิดเจ็ต** เพื่อแสดงเมนูวิดเจ็ตส์
- 3. แทปคาง **แกลเลอรัฐปทวพ** จนกระทงกล่องวัดเจตเลื่อนใปยังหน้าจอโฮม และแสดงกล่องโต้ตอบ **เลือกภาพ**
- 4. เลือกตัวเลือกจากกล่องโต้ตอบ **เลือกภาพ** ซึ่งคุณต้องการวางเป็นวิดเจ็ตบนหน้าจอโฮม

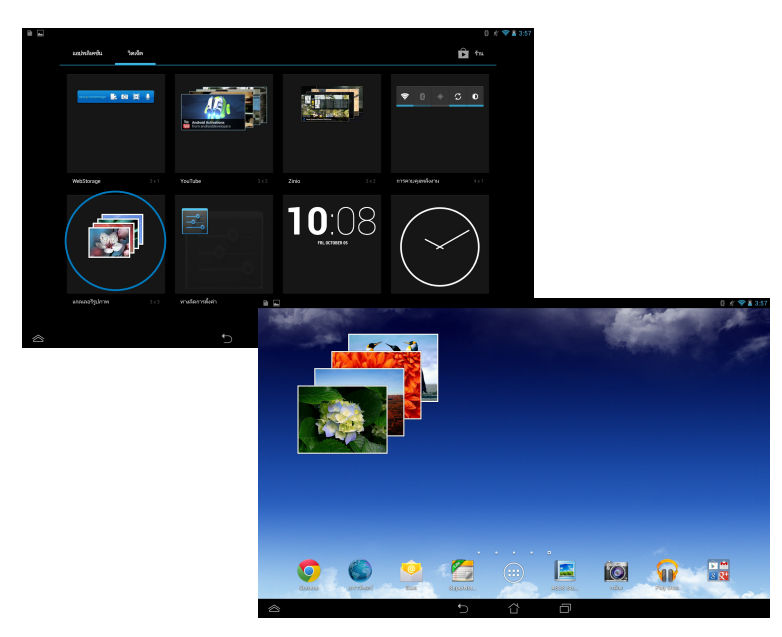

ี<mark>่อีเมล</mark><br>แอพพ<sup>ี</sup>่ อีเมล อนุญาตให้คุณเพิ่มแอคเคาท์ POP3, IMAP และ Exchange ้เพื่อที่คุณสามารถรับ สร้าง และเรียกดูอีเมลโดยตรงจาก<br>แท็บเล็ต ASUSของคุณใด

**สาคญ!** คุณตองเชื่อมต่อกบอนเทอรเนต เพอทคุณสามารถเพมแอคเคาทอเมล หรือส่งและรับอีเมลจากแอคเคาท์ที่เพิ่มเข้ามาได้

การตั้งค่าอีเมลแอคเคาท์

ในการตั้งค่าบัญชีอีเมล:

- ี่ 1. แทป  $\bigoplus$ เพื่อใปยังหน้าจอ **แอปพส์เดขัแ**
- 2. แทป **อีเมล** เพื่อเปิดแอปอีเมล
- 3. จากหน้าจอแอปอีเมล, ป้อน **อีเมลแอดเดรส** และ **รหัสผ่าน** ของคุณ, จากนั้นแทป **ถัดไป**

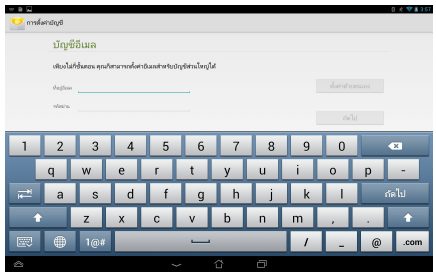

**หมายเหตุ:** รอให้แท็บเล็ต ASUS ของคุณตรวจสอบการตั้งค่าเมลเซิร์ฟเวอร์ขาเข้าแล ะขาออกโดยอัตโนมัติ

4. กำหนดค่า **ตัวเลือกของบัญชี** และแทป **ถัดไป**

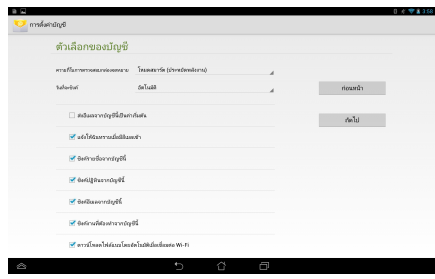

5. บ่อนช่อแอคเคาททคุณต่องการให้แสดงในขอความส่งออก, จากนนแทบ **ถัดใป** เพื่อลอกอันเขาใปยงกล่องขอความเขาของคุณ

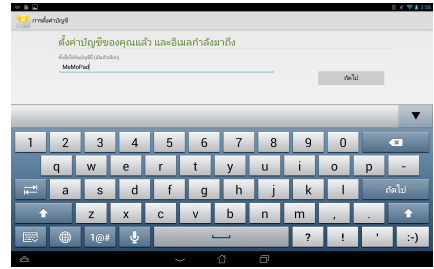

### **การเพิ่มแอคเคาท์อีเมล**

ในการเพิ่มบัญชีอีเมล:

- 1. แทป เพื่อไปยังหน้าจอ **แอปพส์เดขัแ**
- 2. แทป จากนั้นล็อกอินโดยใช้แอคเคาท์ของคุณ  $\mathcal{P}$  II
	- 3. แทป i > **การตั้งคา** จากน<sub>ั้</sub>นแทป Email **Add account (เพิ่มแอคเคาท์)**  ที่มุมขวาบนของหน้าจอของคุณ

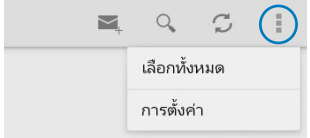

### **Gmail**

ึ ในการใช้แอพพ<sup>ี</sup> Gmail, คุณสามารถสร้างแอคเคาท์ Gmail ใหม<br>หรือชิงโครในช์แอคเคาท์ Gmail ที่มีอยู่ของคุณ เพื่อที่คุณสามารถส่ง รับ<br>และเรียกดูอีเมลจาก แท็บเล็ต ASUS ของคุณโดยตรง การเปิดใช้งานแอพพนี<br>อนุญาตให้คุณเข้าถึงแอพพ์ Go

### **การตั้งค่าแอคเคาท์ Gmail**

ในการตั้งค่าบัญชี Gmail:

1. แทป ໜີໜึ่อใปยังหน้าจอ **แอปพส์เดขัแ**

- 2. แทป <u>ตอง</u> เพื่อเบิด Gmail
- 3. และป้อน **อีเมล** ที่มีอยู่และ **รหัสผ่าน** ของคุณ, จากนั้นแทป

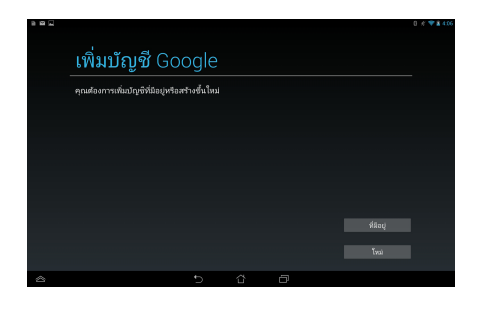

#### **หมายเหตุ:**

- แทป **ใหม่** ถ้าคุณไม่มี **บัญชี Google**
- เมื่อลงชื่อเข้าใช้ คุณต้องรอในขณะที่ แท็บเล็ต ASUS สื่อสารกับ Google เซิร์ฟเวอร์เพื่อตั้งค่าแอคเคาท์ของคุณ
- 4. ใช้แอคเคาท์ Google ของคุณเพื่อ สำรองและกู้คืนการตั้งค่าและข้อมู ลของคุณ แทป เพื่อลงชื่อเข้าใ ช้ยังแอคเคาท์ Gmail ของคุณ

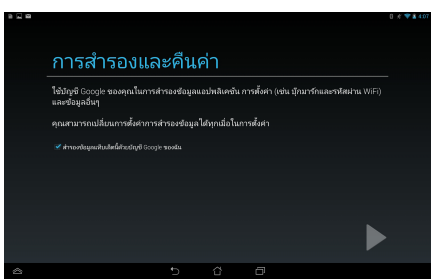

**สำคัญ!** ถ้าคุณมีบัญชีอีเมลหลายบัญชีที่นอกเหนือจาก Gmail, ให้ใช้ **อีเมล** เพื่อประหยัดเวลาของคุณ และเข้าถึงบัญชีอีเมลของคุณทั้งหมดพร้อมกัน

### **Play สโตร์**

เข้าถึงเกมสนุกๆ และเครื่องมือมากมายใน Play สโตร์ โดยใช้แอคเคาท์ Google ของคุณ

**สำคัญ!** คุณสามารถเข้าถึง Play สโตร์ได้เฉพาะโดยการลงชื่อเข้าใช้แอคเคาท์ Google ของคณเท่านั้น

### **การเข้าถึง Play สโตร์**

ในการเข้าถึง Play สโตร์:

1. จากหน้าจอโฮม, แทป Play สโตร์

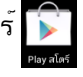

- 2. ถ้าคุณมีแอคเคาท์ Google อยู่แล้ว, แทป **ที่มีอยู่** และป้อนแอคเคาท์อีเมลและรหัสผ่านของคุณ ถ้าคุณไม่มีแอคเคาท์, แทป **ใหม่** และทำตามขั้นตอนบนหน้าจอ เพื่อสร้างแอคเคาท์
- 3. หลังจากที่ลงชื่อเข้าใช้ คุณสามารถเริ่มการดาวน์โหลดแอพพ์จาก Play สโตร์ และติดตั้งลงใน แท็บเล็ต ASUSของคุณได้

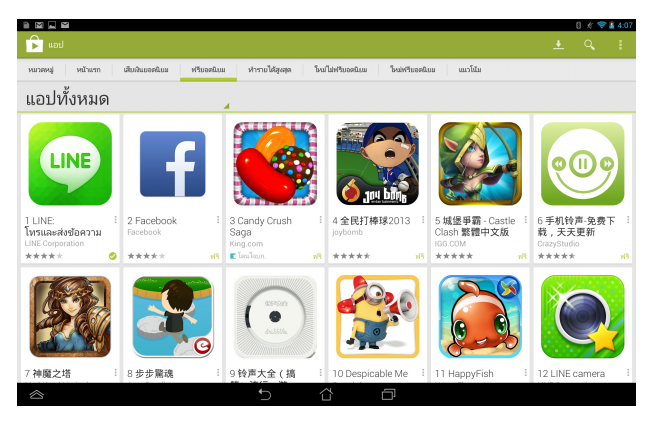

**สำคัญ!** ดาวน์โหลด Adobe Flash Player เวอร์ชั่นล่าสุดสำหรับอุปกรณ์ Android®

#### **หมายเหตุ:**

- คุณใม่สามารถเรียกคืนแอพพลิเคช*ั*่นที่ลบใปแล**้วใ**ด้ แต่คุณสามารถล็อกอินด้วย ID เดิม และดาวน์โหลดแอพพ์มาอีกครั้งได้
- แอปพลิเคชั่นบางตัวฟรี และบางตัวอาจคิดเงินคุณผ่านทางบัตรเครดิต

### **แผนที่**

Google Maps อนุญาตให้คุณดูและค้นหาสถานที่ สถานประกอบการต่างๆ และขอเส้นทาง นอกจากนี้ แอพพ์ยังอนุญาตให้คุณเช็คอินในสถานที่ปัจจุบันของคุ ณ และแชร์ข้อมูลกับผู้อื่นได้ด้วย

### **การใช้ Google Maps**

ในการใช้ Google Maps:

- ี่ 1. แทป <sup>(</sup> แม้ แพ้อแสดงหน้าจอ แอพพ์ทั้งหมด จากนั้นแทป<br>2. ?ช<sup>ั</sup>แถบเครื่องมือที่ส่วนบนของหน้าจอ เพื่อปรับแต่งการค
- 2. ใช้แถบเครื่องมือที่ส่วนบนของหน้าจอ เพื่อปรับแต่งการค้นหาของคุณ

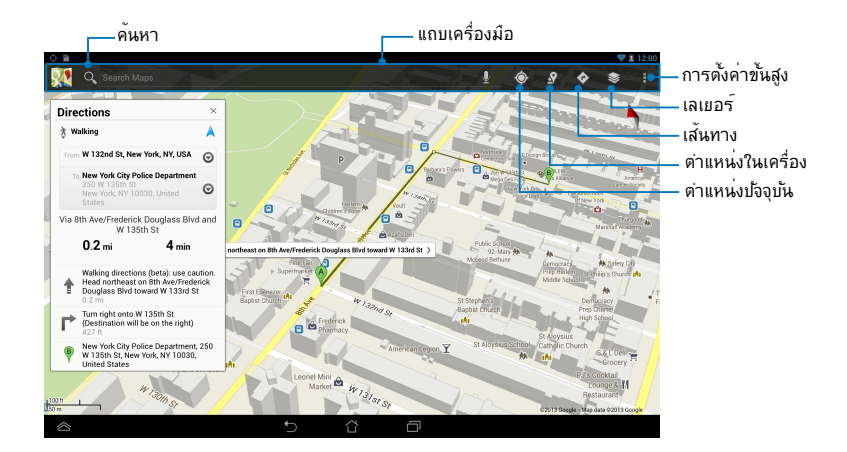

**MyLibrary** ้คุณสามารถสร้างชั้นหนังสือที่แตกต่างกันสำหรับหนังสือประเภทต่างๆ ใด้<br>นอกจากนี้ อีบุ๊คที่คุณชื้อมาจากสำนักพิมพ์ต่างๆ<br>ก็จะถูกวางใว้บนชั้นหนังสือด้วย

ในการเปิด MyLibrary, แทป เพื่อแสดงหน้าจอ แอพพ์ทั้งหมด

จากนั้นแทป

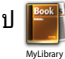

**สำคัญ!** คุณอาจจำเป็นต้องใช้ Adobe Flash® Player เพื่อเปิดอีบุ๊คบางเล่ม ดาวน์โหลด Adobe Flash® Player ก่อนที่จะใช้ MyLibrary

**หมายเหตุ:** MyLibrary สนับสนุนอีบุ๊คในรูปแบบ ePub, PDF และ TXT

### **หน้าจอหลักของ MyLibrary**

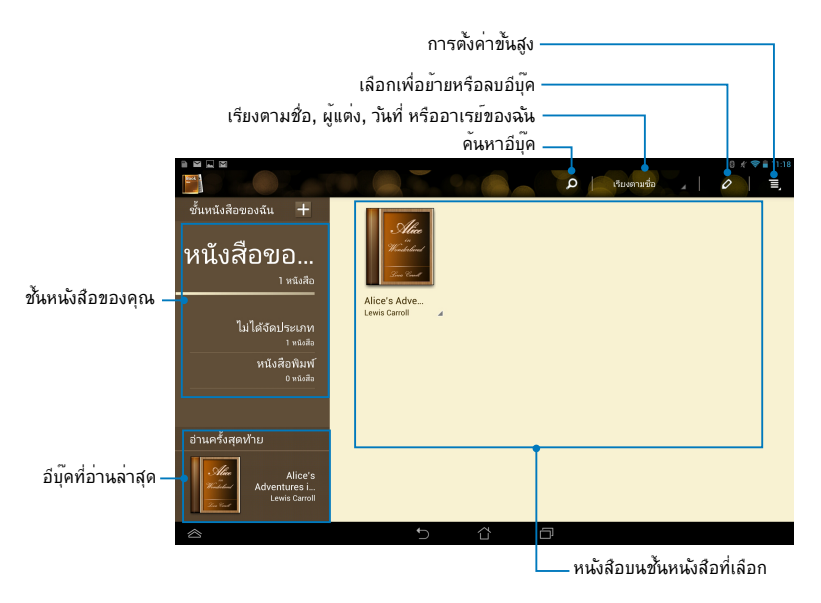

### **การอ่านอีบุ๊ค**

# ้ในขณะที่คุณอ่านอีบุ๊ค ปัดนิ้วของคุณใปทางซ้าย เพื่อใปยังหน้าถัดใป<br>หรือปัดนิ้วของคุณจากซ้ายใปขวา เพื่อกลับใปยังหน้าก่อนหน้า

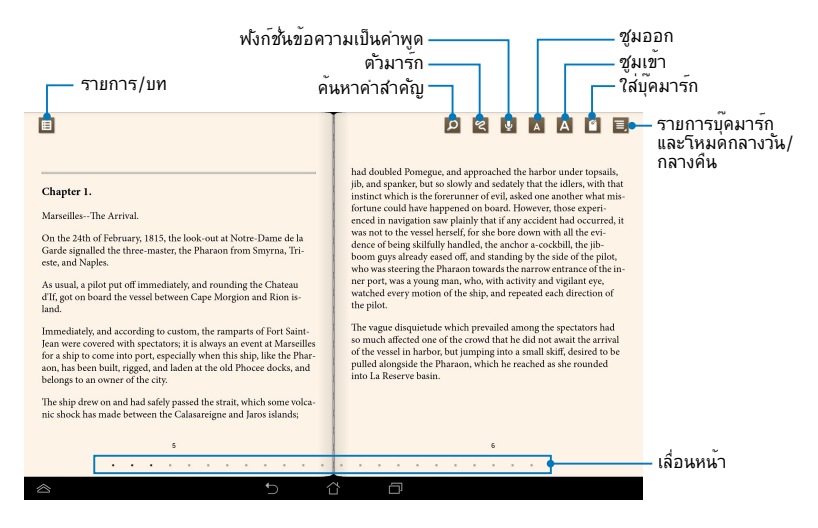

#### **การพลิกหน้า**

้ ในการเลื่อนใปยังหน้าถัดใป ป*ั*ดจากขวาใปช้าย<br>ในการกลับใปยังหน้าก่อนหน้า ปัดอากซ้ายใปขวา

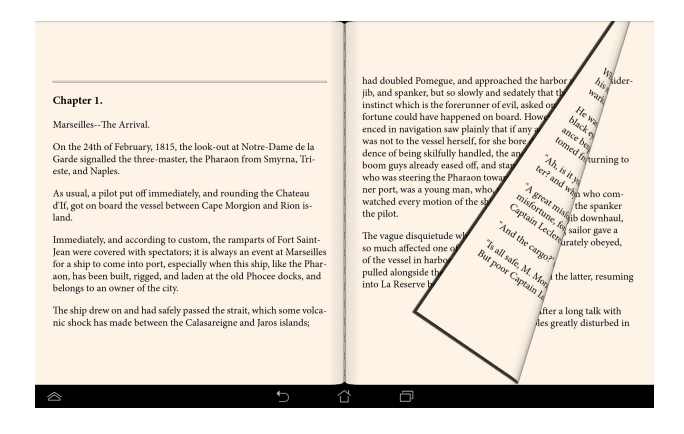

### **การใส่ที่คั่น** ที่คั่นอนุญาตให้คุณทำเครื่องหมายหน้าของหนังสือ<br>เพื่อที่คุณสามารถกลับใปยังหน้าสุดท้ายที่คุณอ่านใด้อย่างง่ายดาย

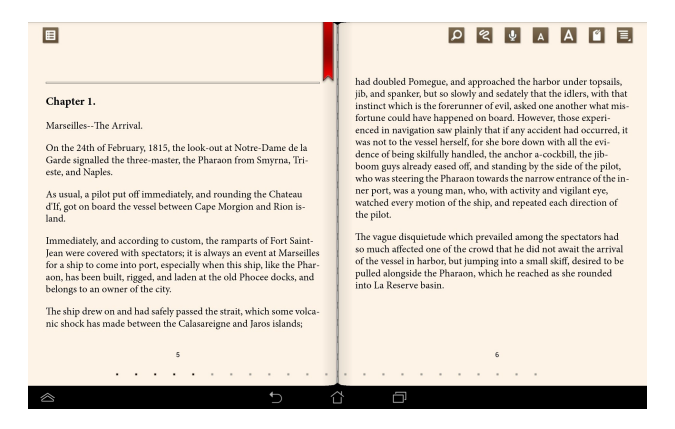

ในการแทรกที่คั่น:

- <u>1. แทบทาดก</u>ใดบนหนาจอ เพอแสดงแถบเครองมอ
- 2. แทบ ┗ เพอทาเครองหมายหนา

คุณสามารถทาเครองหมายหนาใดมากเทาทคุณตองการ

3. ในการดูหนาที่คนใว แทป  **> Bookmark list (รายการบุคมารก)** จากนั้นแทปหน้าที่คุณต้องการเปิด

#### **การอธิบายบนหน้า**

## การอธิบายในอีบุ๊คของคุณ ช่วยให้คุณทราบความหมายของคำ<br>คัดลอกคำหรือวลี แชร์ผ่านอีเมล หรือฟังผ่านฟังก์ชั่นแปลงข้อความเป็นคำพูดใด้

#### **การอธิบายคำ**

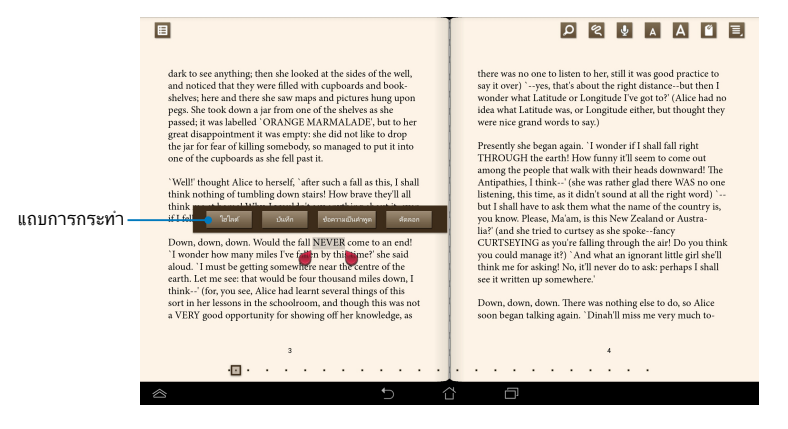

#### **การอธิบายวลี**

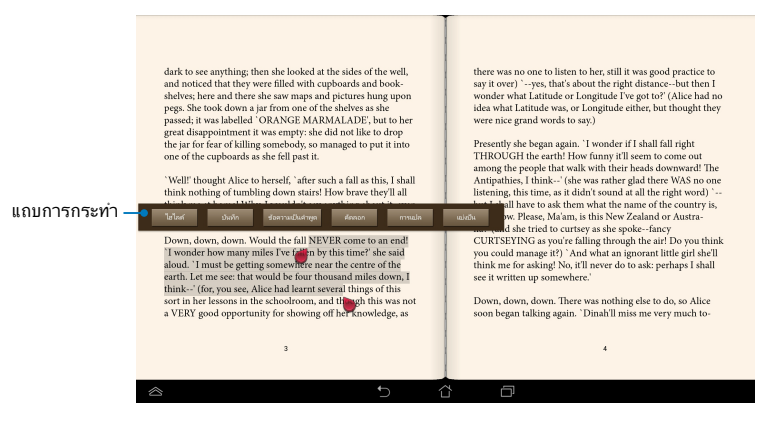

ในการอธิบายหน้า:

1. แทปค้างคำหรือประโยคที่ต้องการ จนกระทั่งแถบเครื่องมือ และบันทึกพจนานุกรมแสดงขึ้น

**หมายเหตุ**: ในการทำเครื่องหมายวลี ให้แทปที่คำค้างไว้ จากนนเลอนนวของคุณเพอเลอก เมอคุณเลอกวล บนทกพจนานุกรมจะใมปรากฏขน

- $2.$  จากแถบการกระทำ เลือกจากตัวเลือกต่อใปนี้ $\cdot$ 
	- a. แทป **ไฮไลต์** เพื่อทำเครื่องหมายคำหรือวลี
	- b. แทป **บันทึก** เพื่อบันทึกคำหรือวลีที่เลือก
	- c. แทป **ข้อความเป็นคำพูด** เพื่อฟังคำหรือวลีที่เลือก
	- d. แทป **คัดลอก** เพื่อคัดลอกคำหรือวลีที่เลือก สำหรับวางลงในแอปข้อความ
	- e. แทป **Translation (คำแปล)** เพื่อดูคำแปลของวลีที่เลือก
	- f. แทป **Share (แชร์)** เพื่อแชร์คำหรือวลี จากนั้นเลือกแอปที่คุณต้องการแชร์

### **SuperNote Lite (ซุปเปอร์โน้ต)**

SuperNote (ซุปเปอร์โน้ต) เป็นแอปที่ใช้ง่ายที่คุณสามารถใช้เพื่อจดบันทึก<br>วาดลวดลาย ถ่ายภาพและแทรกภาพถ่าย บันทึกเสียงและวิดีโอ<br>เพื่อประสบการณ์การใช้งานที่น่าตื่นเต้นยิ่งขึ้น

นอกจากนี้คุณยังสามารถแชร์สมุดโน้ตของคุณผ่านแอคเคาท์ ASUS WebStorage<br>ของคุณใดด้วย

ในการเปิด SuperNote Lite บนหน้าจอโฮม, แทป <sup>"</sup>

### **หน้าจอหลัก SuperNote Lite**

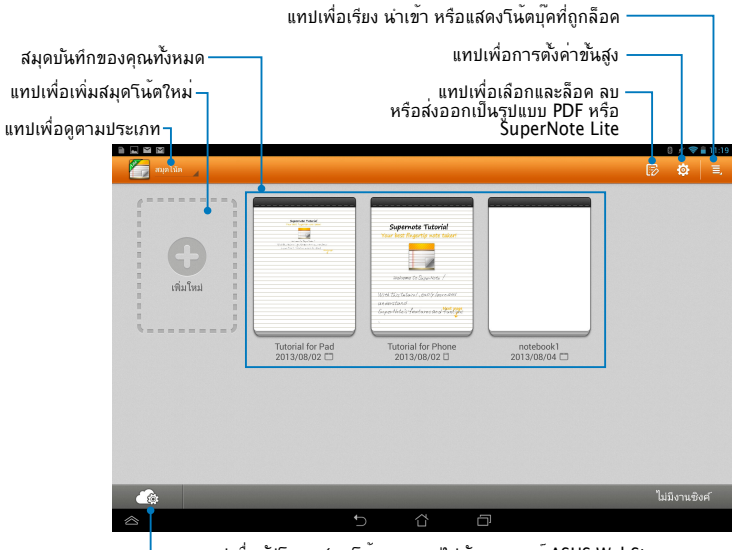

แทปเพื่ออัปโหลดสมุดโน้ตของคุณไปยังแอคเคาท์ ASUS WebStorage

### **การสร้างสมุดบันทึกใหม่**

ในการสร้างสมุดบันทึกใหม่:

- 1. แทป **New Notebook (สมุดโน้ตใหม่)**
- 2. ตั้งชื่อไฟล์ และเลือก **Pad (ลแพด)** หรือ **Phone (โทรศัพท์)** สำหรับขนาดหน้า
- 3. เลือกแม่แบบ หน้าบันทึกใหม่จะป รากฏขึ้นทันที

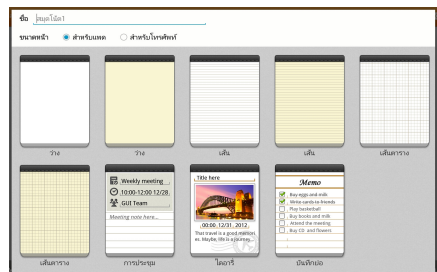

### **ระบบติดต่อสมุดบันทึกใหม่ของ SuperNote Lite**

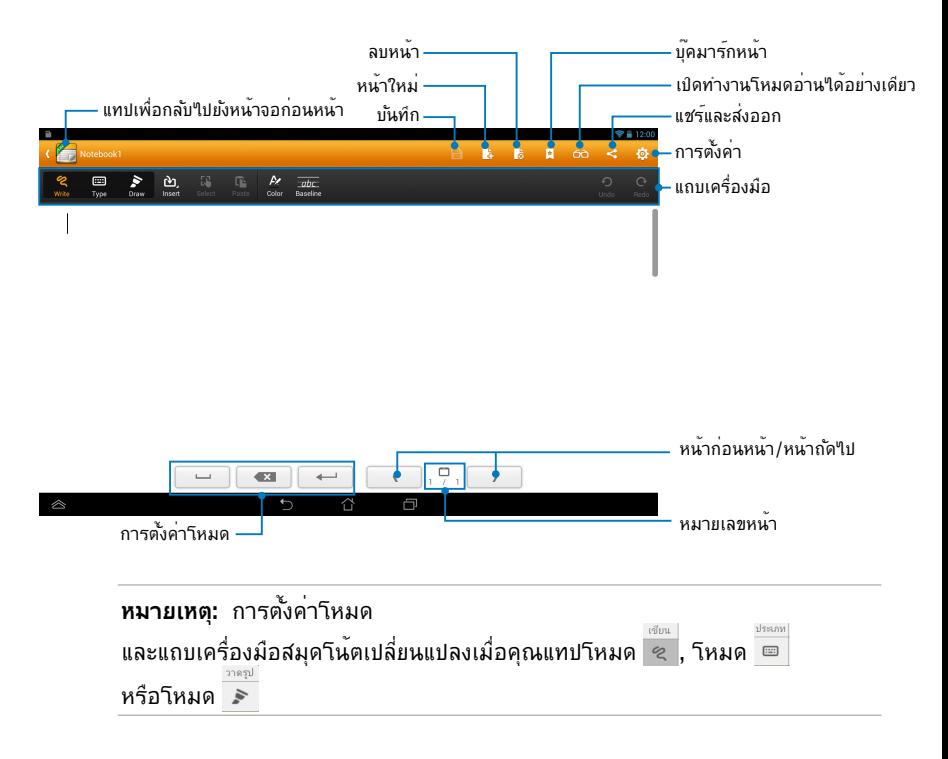

### **การกำหนดค่าสมุดบันทึกของคุณ**

SuperNote Lite อนุญาตให้คุณเขียนสมุดโน้ตของคุณอย่างสร้างสรรค์<br>จากแถบเครื่องมือ คูณสามารถเลือกเครื่องมือหลายอย่างที่อนุญาตให้คุณปรับแต่ง สมุดโน้ตของคุณได้

**หมายเหตุ:** การตั้งค่าของแถบเครื่องมืออาจแตกต่างจากนี้ ขึ้นอย่ก*ั*บโหมดที่คณเลือก

ในการปรับแต่งสมุดบันทึกของคุณ:

- 1. ในหน้าจอหลักของ SuperNote Lite, แทปสมุดบันทึกที่คุณต้องการปรับแต่ง
- 2. แทปไอคอนใดก็ได้บนแถบเครื่องมือ เพื่อเริ่มการแก้ไขสมุดโน้ตของคุณ

#### **หมายเหตุ:**

- สำหรับโหมด **Write** (**เขียน**), แทป **Baseline** (**เส้นฐาน**) สำหรับแนวเส้นบรรทัด เมื่อจำเป็น
- สำหรับโหมด **Write** (**เขียน**) และ **Type** (**พิมพ**์), แทป **Color** (**ส**ี) เพื่อเลือกข้อความ หรือสีปากกา และน้ำหนัก

### **โหมดอ่านได้อย่างเดียวของ SuperNote Lite**

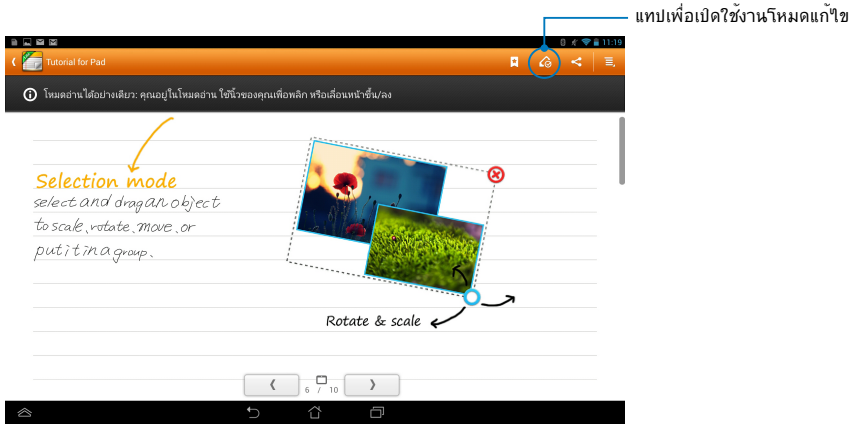

### **การเปลี่ยนชื่อสมุดบันทึกของคุณ**

ในการเปลี่ยนชื่อสมุดบันทึกของคุณ:

- 1. ในหน้าจอหลักของ SuperNote Lite, แทปค้างไฟล์สมุดโน้ต จากนั้นแทป **Rename (เปลี่ยนชื่อ)**
- 2. พิมพ์ชื่อไฟล์ จากนั้นแทป **ตกลง**

### **การซ่อนสมุดบันทึกของคุณ**

ในการซ่อนสมุดบันทึกของคุณ:

- 1. ในหน้าจอหลักของ SuperNote Lite, แทปค้างไฟล์สมุดโน้ต จากนั้นแทป **Lock to hide (ล็อคเพื่อซ่อน)**
- 2. พิมพ์รหัสผ่านของคุณ จากนั้นแทป **ตกลง**

#### **หมายเหตุ**:

- คุณจะถูกขอให้ป้อนรหัสผ่านใหม่ เมื่อคุณช่อนสมุดโน้ตของคุณในครั้งแรก
- ในการดูสมุดโน้ตที่ซ่อนบนหน้าจอหลัก, แทป จากนั้นแทป **Show locked notebook (แสดงสมุดโน้ตที่ล็อค)**

#### **การลบสมุดบันทึกของคุณ**

ในการลบสมุดบันทึกของคุณ:

- 1. ในหน้าจอหลักของ SuperNote Lite, แทปค้างไฟล์สมุดโน้ต จากนั้นแทป **Delete (ลบ)**
- 2. แทป **Delete (ลบ)** เพื่อยืนยันการลบสมุดโน้ต

### **ASUS Studio**

ASUS Studio เป็นแอพพท์อนุญาตให้คุณจัดการภาพถ่ายและวิดีโอที่เก็บใน<br>แท็บเล็ต ASUS ของคุณ ด้วย ASUS Studio, คุณสามารถเรียกดู และเรียงภาพถ่า ยและวิดาอของคุณ, แก่ใขภาพถ่ายและพลเตอร์เอพเพกต์; สร้างอัลบั้มที่ปรับแต่งเ อง และแชร์ผ่านอีเมล หรือไซต์เครือข่ายสังคมต่างๆ ได้

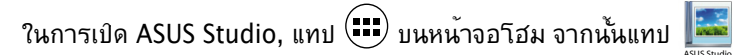

### **หน้าจอหลัก ASUS Studio**

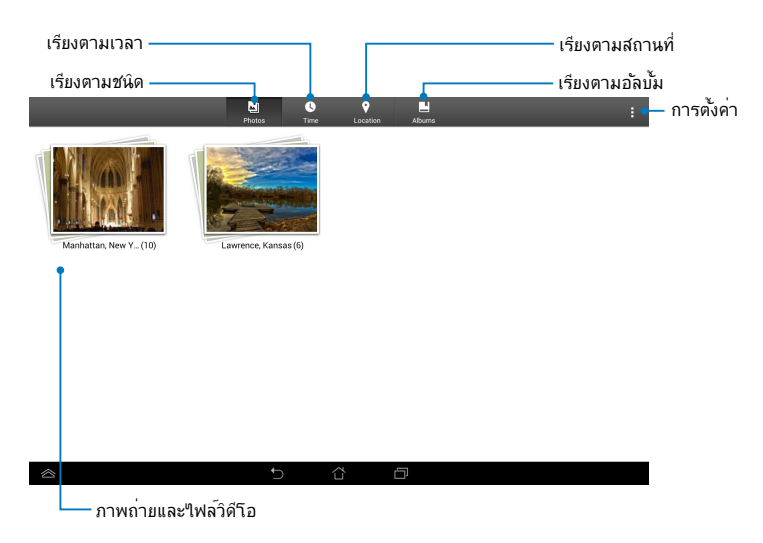

### **การดูภาพถ่ายที่บันทึกไว้**

้ในการดูภาพถ่ายของคุณ, แทปอัลบั้มภาพถ่าย<br>จากนั้นปัดนิ้วของคุณขึ้นหรือลง เพื่อเลื่อนดูภาพที่บันทึกใว้

### **การชมวิดีโอที่บันทึกไว้**

ในการชมวิดีโอที่บันทึกไว้, แทปอัลบั้มวิดีโอ จากนั้นแทปเพื่อเลือกและชมวิดีโอ
### **การกำหนดค่าภาพถ่ายที่บันทึกไว้**

้าการกำหนดค่าภาพถ่าย, เปิดอัลบั้มที่บรรจุภาพถ่ายที่คุณต้องการกำหนดค่า<br>จากนั้นแทปภาพถ่ายเพื่อเลือกและเปิดแถบเครื่องมือ

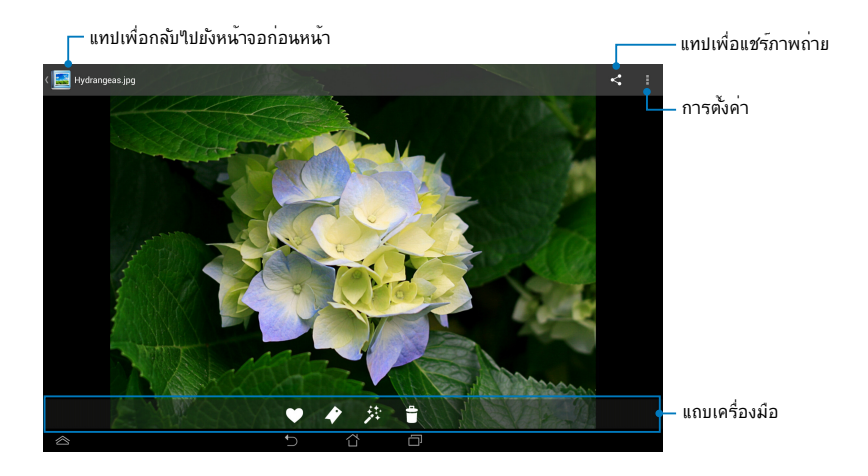

แถบเครื่องมือประกอบด้วยฟังก์ชั่นต่อไปนี้:

- แทปเพื่อเพิ่มภาพถ่ายเป็นรายการโปรด
- แทปเพื่อแท็กภาพถ่าย และเลือกประเภท
- ่ ≉ แทปเพื่อแก<sup>้</sup>ใขภาพถ**่า**ย
- แทปเพื่อลบภาพถ่าย

### **การแก้ไขภาพถ่าย** ในการแก้ไขภาพถ่าย:

- 1. แทป \*ััั บนแถบเครื่องมือ
- 2. แทปเครื่องมือการแก้ไข เพื่อเริ่มการแก้ไข

- แทปเพื่อกลับใปยังหน้าจอก่อนหน้า

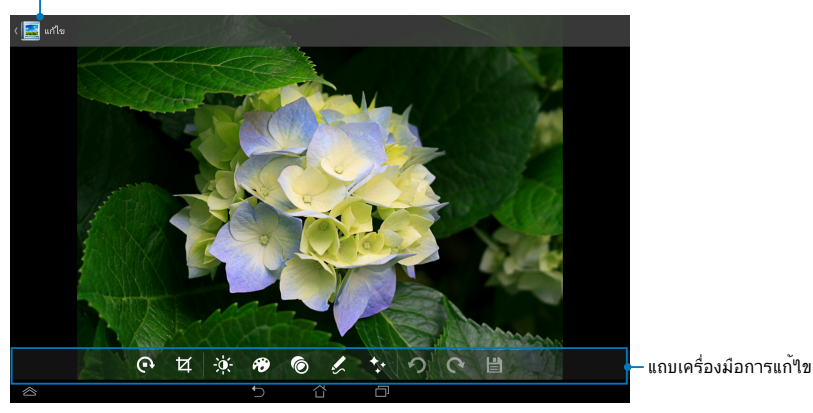

### **BuddyBuzz**

BuddyBuzz เป็นระบบรวบรวมเครือข่ายสังคมเฉพาะของ ASUS ซึ่งอนุญาตให้คุณเ ้คุณสามารถสลับระหว่างแอคเคาท์เครือข่ายสังคมออนใลน์ต่างๆ ของคุณ เช่น Facebook, Twitter และ Plurk

**หมายเหตุ:** ให้แน่ใจว่าคุณลงทะเบียนแอคเคาท์เครือข่ายสังคมออนไลน์ของคุณเมื่อใช้ BuddyBuzz เป็นครั้งแรก

### **การใช้ BuddyBuzz**

ในการใช้ BuddyBuzz:

- ี่ 1. บนหน้าจอโฮม, แทป (่ ่ ่ : ) จากนั้นแทป <sup>|</sup>
- 2. ล็อกอินไปยังบัญชีเครือข่ายสังคมของคุณ
- 3. แทป ► ซึมธบออทธบzz เพื่อเปิดหน้าจอหลักของ BuddyBuzz

### **หน้าจอหลัก BuddyBuzz**

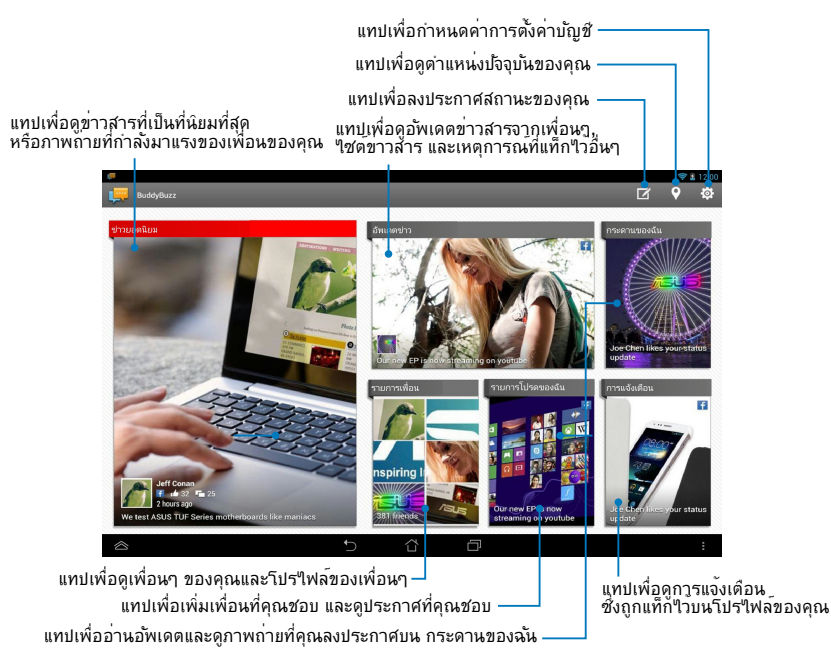

### **AudioWizard (ตัวช่วยสร้างเสียง)**

ตาชายสรางเสยง อนุญาตให้คุณบร<sub>ั</sub>บแต่งาหมดเสียงต่างๆ ของ แทบเล็ต ASUS ของคุณเพื่อไหใดเอาตพุตเสียงที่คมชัดขน ซึ่งเหมาะกับสถานการณ์จริงในการใช้งาน Gallery Polaris Office My Library Lite Camera Play Music Maps

ในการเปิด ตัวช่วยสร้างเสียง, แทป (:::) บนหน้าจอโฮม จากนั้นแทป 21 Mucli colly Rocker as used AudioWizard AudioWizard

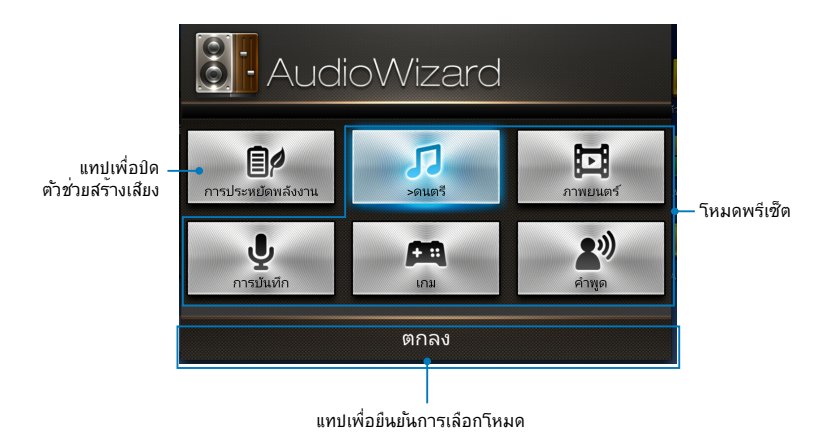

### **การใช้ ตัวช่วยสร้างเสียง**

ในการใช้ ตัวช่วยสร้างเสียง:

- 1. ในหน้าต่าง ตัวช่วยสร้างเสียง, แทปโหมดเสียงที่คุณต้องการเปิดใช้งาน **หมายเหตุ:** แทป **OFF** ถ้าคุณต้องการปิดใช้งานโหมดเสียงที่คุณจัดเก็บไว้ก่อนหน้า
- 2. แทป **ตกลง** เพื่อบันทึกโหมดเสียงที่เลือก และออกจากหน้าต่าง ตัวช่วยสร้างเสียง

### **ASUS Artist**

ASUS Artist เป็นแอพพการวาดภาพเฉพาะของ ASUS ซึ่งอนุญาต์ให้คุณสร้างใหล ภาพ หรือเพมการประดิษฐ์ตัวอักษร เอพเพกต์และภาพถ่ายบนใพลัภาพที่มีอยู่แล้ว

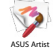

ในการเปิด ASUS Artist, แทป บนหน้าจอโฮม จากนั้นแทป

### **หน้าจอ MyWorks (งานของฉัน)**

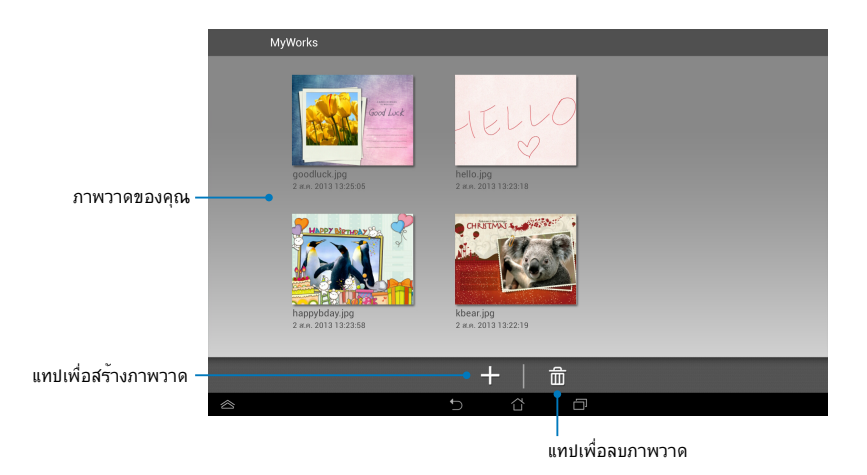

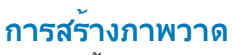

ในการสร้างภาพวาด:

- 1. บนหน้าจอ งานของฉัน, แทป
- 2. บนหน้าจอเทมเพลต, แทปเพื่อเลือกเทมเพลต

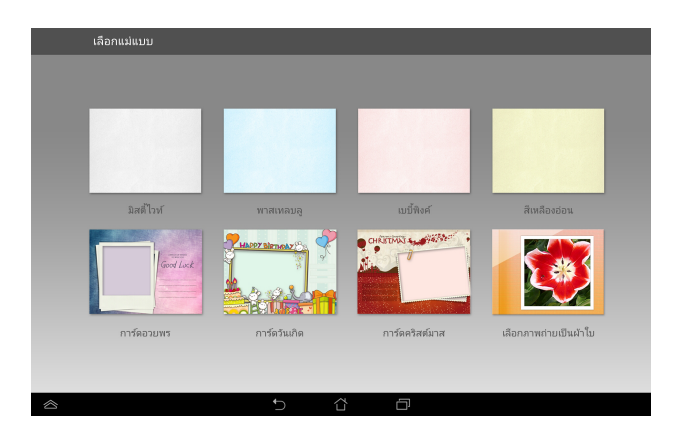

### **หน้าจอการแก้ไข ASUS Artist**

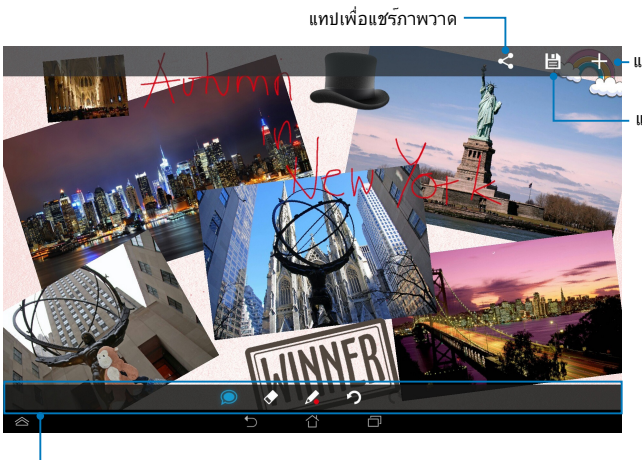

แทปเพื่อสร้างภาพวาดใหม่

แทปเพื่อบันทึกภาพวาด

แถบเครื่องมือภาพวาด

### **การแก้ไขภาพวาด**

ในการแก้ไขภาพวาด:

- 1. บนหน้าจอ งานของฉัน, แทปเพื่อเลือกภาพวาด
- 2. แทปเครื่องมือการแก้ไข เพื่อเริ่มการแก้ไข

### **App Locker (แอพพ์ล็อคเกอร์)**

แอพพลอคเกอรู เปนแอพพุเพอความปลอดภยทช่วยให้คุณป้องกันแอพพล่วนตัวขอ งคุณจากการใชงานาดยใม่ใดรับอนุญาต

### **การใช้ แอพพ์ล็อคเกอร์**

ในการใช้ แอพพ์ล็อคเกอร์:

- 1. บนหนาจอาอม, แทบ  $\smile$  จากนนแทบ App Locker
- 2. แทป **Start (เริ่ม)** จากนั้นตั้งรหัสผ่านของคุณ

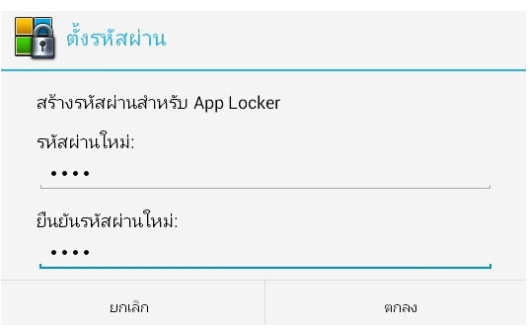

3. แทป**ตกลง** เพื่อดำเนินการไปยังหน้าจอ App Locker (แอพพ์ล็อคเกอร์)

### **หน้าจอ App Locker (แอพพ์ล็อคเกอร์)**

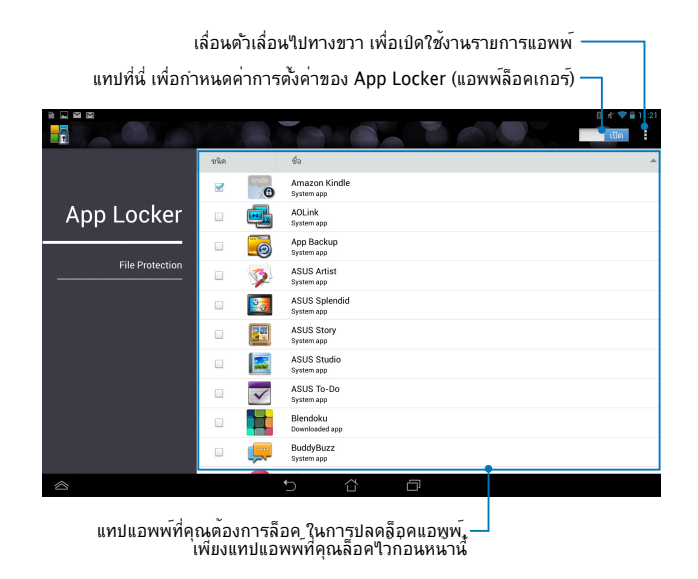

#### **หมายเหตุ:**

- เครื่องหมายล็อคจะปรากฏตามแอพพ์ที่ล็อคบนหน้าจอ โฮม
- คุณจะถูกถามรหัสผ่านทุกครั้งที่คุณเรียกใช้แอพพ์ที่ถูกล็อค

### **หน้าจอ การป้องกันไฟล์**

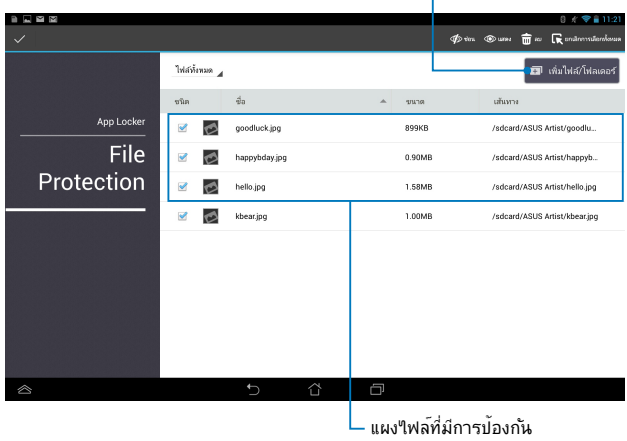

#### แทปเพื่อเพิ่มไฟล์ที่คุณต้องการล็อค

### **การใช้การป้องกันไฟล์**

ในการใช้การป้องกันไฟล์:

- 
- 1. แทบ <sup>|อ เพิ่มสΩฟลเดอร์</sup> เพื่อเบิดแอพพ์ File Manager (ต**ัวจัดการ"เพล**์)<br>2. แทปเพื่อเลือก"เฟล*์*ที่คุณต้องการบ้องก*ั*น, จากนั้นแทบ <mark>→อี ซ<sup>ายเซ</sup>ี่ "เฟล์ที่คุณต</mark>ั 2. แทบเพอเลอกใพลทคุณต้องการบองกน, จากนนแทบ องการบองกนจะบรากฏขนบนหนาจอ การบองกนใพล

### **Widgets (วิดเจ็ตส์)**

วิดเจ็ตส์คือแอพพ์ขูนาดเล็ก<br>ที่อนุญาตให้คุณเข้าถึงแอพพลิเคช*ั*นที่มีประโยชน์และสนุกสนานบนหน้าจอโฮมของ แท็บเล็ต ASUS ของคุณ

ในการดูวิดเจ็ตส์, แทป บนหน้าจอโฮม จากนั้นแทป **วิดเจ็ตส์**

### **การแสดงวิดเจ็ตบนหน้าจอโฮม**

้จากหน้าจอ วิดเจ็ตส*์*, ป*ั*ดนิ้วของคุณ"เปทางซ้ายหรือขวาเพื่อเลือกวิดเจ็ต<br>แทปค้างวิดเจ็ตที่เลือก จากนั้นลาก"เปยังหน้าจอโฮม

#### **ข้อสำคัญ:**

- คุณอาจถูกขอให้ดำเนินงานเพิ่มเติม (เช่น การลงทะเบียน การเปิดใช้งาน) ก่อนที่คุณจะสามารถใช้วิดเจ็ตที่เลือกได้
- ถ้าบนหน้าจอมีพื้นที่ใม่เพียงพอในการวางวิดเจ็ต วิดเจ็ตจะไม่สามารถถูกเพิ่มไปยังหน้าจอนั้นได้

### **การลบวิดเจ็ตออกจากหน้าจอโฮม**

จากหน้าจอโฮม, แทปค้างวิดเจ็ต จนกระทั่ง **X Remove (X ลบ)** ปรากฏขึ้น ้ลากวิดเจ็ต<sup>เ</sup>ปยัง **X Remove (X ลบ)** โดยไม่ยกนิ้วขึ้น<br>เพื่อลบวิดเจ็ตจากหน้าจอโฮมของคุณ

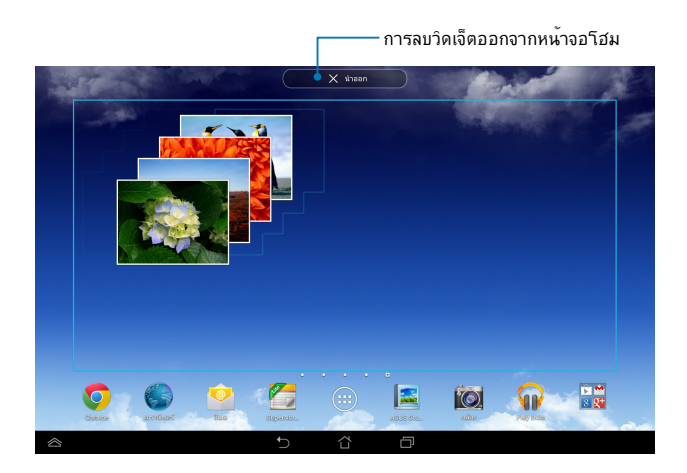

### **ASUS Battery (ASUS แบตเตอรี่)**

ASUS แบตเตอรี่ เป็นวิดเจ็ตพิเศษที่ได้รับการออกแบบมาเพื่อแสดงสถานะแบตเตอ รี่ของ แท็บเล็ต ASUS และอุปกรณ์เสริมที่เชื่อมต่ออยู่กับเครื่องของคุณ โดยแสดงเป็นเปอร์เซ็นต์และสีต่างๆ

ในการดูวิดเจต ASUS แบตเตอร์, แทป <sup>เ</sup>TV บนหนาจอโฮม จากน<sub>ั้</sub>นแทป **วิดเจ็ตส**์

#### Gallery Polaris Office My Library Lite Camera Play Music Maps **การแสดงวิดเจ็ต ASUS แบตเตอรี่ บนหน้าจอโฮม**

จากหนาจอ วิดเจตส์, บัดนิวของคุณ"บทางซายหรือขวาเพอมองหาวิดเจต ASUS<br>แบตเตอรี่ แทปค้างวิดเจ็ต จากนั้นลากใปยังหน้าจอโฮม

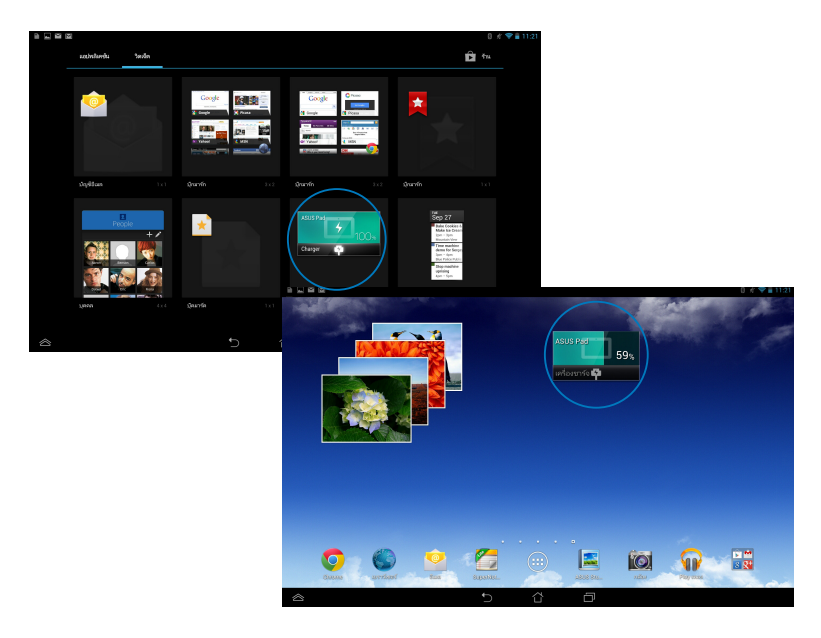

**หมายเหตุ:** นอกจากนี้คุณยังสามารถดูสถานะแบตเตอรี่ของ แท็บเล็ต ASUS ของคุณในการตั้งค่าด่วนของ ASUS และบริเวณการแจ้งเตือนได้ด้วย สำหรับรายละเอียดเพิ่มเติม ให้ดูส่วน **การตั้งค่าด่วนของ ASUS** และ **แผงการแจ้งเตือน**

**ภาคผนวก**

## **ถ้อยแถลงของคณะกรรมการการสื่อสารกลาง**

อุปกรณ์นี้สอดคล้องกับกฎระเบียบ FCC ส่วนที่ 15 ้การทำงานต้องเป็นใปตามเงื่อนใขสองข้อต่อใปนี้: (1) อุปกรณ์ต้องใม่ก่อให้เกิดกู ารรบกวนที่เป็นอันตราย และ (2) อุปกรณ์ต้องสามารถทนต่อการรบกวนใดๆ ที่ได้ รับ รวมทั้งการรบกวนที่อาจก่อให้เกิดการทำงานที่ไม่พึง ประสงค์

อุปกรณ์นี้ได้รับการทดสอบ และพบว่าสอดคล่องกับขอจำกัดของอุปกรณ์ดิจิตอลคลาส<br>B ซึ่งเป็นใบตาม สานที่ 15 ของกฎขอบังคับของคณะกรรมการการสื่อสารกลาง (FCC) ขอจำกัดเหลาน์ใดรับการออกแบบ<br>เพื่อให้การบ้องกันที่เหมาะสมต่อการรบกวนที่เป็นอันตรายในการติดตั้งบริเวณที่พั<br>กอาศัย อุปกรณนี้สร้าง ใช้ และสามารถแผ่พลังงานความถี่คลื่นวิทย และถาใม่ใดติดตั้งและใช*่*อยางเหมาะสมตามที่ระบุใน<br>ขั้นตอนการใช้งาน อาจกอให้เกิดการรบกวนที่เป็นอันตรายูต<sup>่</sup>อการสื่อสาราิทยุ ้อย่างใรก็ตาม ใม่มีการรับ ประกันว่าการรบกานจะใม่เกิดขึ้นในกรณีที่ติดตั้งอย่าง ้เหมาะสม ถาอุปกรณ์นี้ก่อให้เกิดการรบกวนก*ั*บ<br>บริการการสื่อสารตูอวิทยุหรือการรับโทรทัศน <sub>-</sub> บริการการสื่อสารตูอวิทยุหรือการรับโทรทัศน<br>ซึ่งสามารถทราบใดโดยการเปิดและปิดอุปกรณ์ คุณควร พยายามแก้ไขการรบกวนโดยใช้วิธีดังต่อใบนหนังหรือหลายวิธีร่วมกัน:

- ปรับทิศทางหรือเปลี่ยนสถานที่ของเสาอากาศรับสัญญาณ
- เพิ่มระยะห่างระหว่างอุปกรณ์และเครื่องรับสัญญาณ
- เชื่อมต่ออุปกรณ์ลงในเต้าเสียบในวงจรที่แตกต่างจากที่ใช้เสียบเครื่อง รับ อยู่
- ปรึกษาตัวแทนจำหน่าย หรือช่างเทคนิควิทยุ/ โทรทัศน์ที่มีประสบการณ์เพื่อขอความช่วยเหลือ

การเปลี่ยนแปลงหรือด*ั*ดแปลงที่ใม<sup>่</sup>ใด<sup>้</sup>รับการเห็นชอบโดยองค*์*กรูที่มีหน<sup>้</sup>าที่ร*ั*บผิดชอ บเรื่องความสอดคล้อง จะทำให้สิทธิ์ในการใช้อุปกรณ์ของผู้ใช้สิ้นสุด

เสาอากาศที่ใช้สำหรับการรับส่งสัญญาณนี้ ต้องไม่ถูกย้ายสถานที่ หรือทำงานร่วม กับเสาอากาศหรือเครื่องรับส่งสัญญาณอื่นๆ

การทำงานที่แถบความถี่ 5.15–5.25 GHz ถูกจำกัดสำหรับใช้ในอาคารเท่านั้น<br>FCC กำหนดให้ใช้แถบความถี่ 5.15–5.25 GHz ในอาคารเพื่อลดโอกาสที่จะเกิ<br>ดการรบกานที่เป็นอันตรายต่อระบบดาวเทียมเคลื่อนที่ที่ใช้ช่องสัญญาณรามกัน ูเครื่องจะส่งสัญญาณที่แถบความถี่ 5.25–5.35 GHz, 5.47–5.72ี5 GHz และ<br>5.725–5.850 GHz เมื่อเชื่อมโยงกับแอคเซสพอยต (AP) เท่านั้น

### **ข้อมูลเกี่ยวกับการสัมผัสถูก RF (SAR)**

อุปกรณ์นี้มีคุณสมบัติสอดคล้องกับข้อกำหนดของรัฐบาลสำหรับการสัมผัสถูกคลื่น วิทยุ อุปกรณ์นี้ได้รับการออกแบบและผลิตขึ้นไม่ให้ปล่อยพลังงานเกินขีดจำกัดสำห รับการสัมผัสถูกพลังงานความถี่วิทยุ (RF) ที่กำหนดโดยคณะกรรมการการสื่อสาร แห่งชาติของรัฐบาลสหรัฐอเมริกา

มาตรฐานการสัมผัสถูกใช้หน่วยการวัดที่รู้จักกันว่า อัตราการซึมซ*ั*บเฉพาะ<br>หรือ SAR ขีดจำกัด SAR ที่ตั้งขึ้นโดย FCC คือ 1.6 วัตต*์*/กก.<br>การทดสอบสำหรับ SAR ดำเนินการโดยใช้ตำแหน่งการทำงานมาตรฐานที่ยอมร*ั*บ โดย FCC โดยมีการส่งสัญญาณ EUT ที่ระดับพลังงานที่ระบุในแชนเนลต่างๆ

ีค่า SAR สูงสุดสำหรับอุปกรณ์ตามที่รายงานใปยัง FCC คือ 1.35 วัตต*์/*กก.<br>เมื่อใช้ที่ข้างร่างกาย

FCC ให้สิทธิ์การใช้งานอุปกรณ์สำหรับอุปกรณ์นี้ ซึ่งระดับ SAR<br>ที่รายงานทั้งหมดใดรับการประเมินว่าสอดคลองกับคำแนะนำในการส้มผัสถูก RF<br>ของ FCC ขอมูล SAR บนอุปกรณ์นี้อยูบนใฟลกับ FCC<br>และคณสามารถพบใดภายใต้ส่วน แสดงการอนฺญาต ของ ww ea/fccid หลังจากการค้นหา FCC ID: MSQK00A

## **ถ้อยแถลงคำเตือน IC**

้อปกรณ์สามารถหยุดการส่งสัญญาณโดยอัตโนมัติ ในกรณีที่ใม่มีข้อมูลที่จะส่งส*ั* ้ญญาณ หรือการทำงานล่มเหลัว โปรดทราบว่า นี่ใม่ใดเป็นการตั้งใจห้ามการส่งสั ญญาณของการควบคุม หรือการส่งสัญญาณข้อมูล หรือการใช้รหัสซ้ำๆ ซึ่งจำเป็น ต้องใช้โดยเทคโนโลยี

อุปกรณ์สำหรับแถบความถี่ 5150-5250 MHz มีไว้สำหรับใช้ในอาคารเท่านั้น เ พื่อลดโอกาสที่จะเกิดการรบกวนที่เป็นอันตรายต่อระบบดาวเทียมเคลื่อนที่ที่ใช้ช่อ งสัญญาณร่วมกัน; เกนขยายเสาอากาศสูงสุดที่อนุญาต (สำหรับอุปกรณ์ในแถบค วามถี่ 5250–5350 MHz และ 5470–5725 MHz)ั เพื่อให้สอดคล้องกับข้อจำกั<br>ด EIRP; และเกนขยายเสาอากาศสูงสุดที่อนูญาต (สำหรับอุปกรณ์ในแถบความถี่ 5275–5850 MHz) เพื่อให้สอดคล้องกับข้อจ๊ากัด EIRP ที่ระบุสาหรับการทำงานแ<br>บบจุดต่อจุด และ"เมใช่แบบจุดต่อจุดตามความเหมาะสม ตามที่ระบุในส่วน A9.2(3) นอกจากน์ มีการจัดสรรเรดาร์พลังงานสูงเป็นผู้ใช้หลัก (หมายความว่ามีความสำคั ญสูงกว่า) ในช่วง 5250-5350 MHz และเรดาร์เหล่านี้สามารถก่อให้เกิดการรบก วน และ/หรือความเสียหายต่ออปกรณ์ LE-LAN

คุณสมบัติการเลือกรหัสประเทศ ถูกปิดทำงานสำหรับผลิตภัณฑ์ที่วางจำหน่ายในปร ะเทศสหรัฐอเมริกา/แคนาูดา สำหรับผลิตภัณฑ์ที่วางจำหนายูในประเทศสหรัฐอเม ริกา/แคนาิดา สามารถใชงานใดเฉพาะแชนเนล 1-11 เทานั้น การเลือกแชนเนล อื่นๆ ไม่สามารถกระทำได้

**การประกาศความสอดคลองกับ EC**<br>ผลิตภัณฑ์นี้สอดคล้องกับระเบียบข้อบังคับของข้อกำูหนด R&TTE 1999/5/EC ้คณสามารถดาวน์โหลดประกาศความสอดคล้องใด้จาก http://support.asus.com

# **การป<sup>้</sup>องกันการสูญเสียการใด<sup>้</sup>ยิน**<br>เพื่อบ้องกันความเสียหายของระบบรับฟังที่อาจเป็นใปใด้

้อย่าฟังด้วยระดับเสียงที่สงเป็นระยะเวลานาน

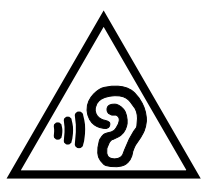

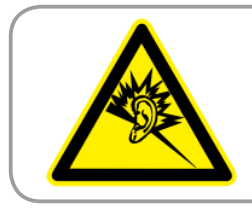

**À pleine puissance, l'écoute prolongée du baladeur peut endommager l'oreille de l'utilisateur.**

สำหรับประเทศฝรั่งเศส ชุดสวมศีรษะ/หูฟังสำหรับอุปกรณ์นี้ มีความสอดคล้องกับข้ อกำหนดของระบบความดันเสียงที่ประกาศใช้ในมาตรฐาน EN 50332-1:2000<br>และ/หรือ EN50332-2:2003 ที่จำเป็นตามบทบัญญัติของฝรั่งเศส L.5232-1

### **เครื่องหมาย CE เครื่องหมาย CE สำหรับอุปกรณ์ที่มี LAN ไร้สาย/บลูทูธ**

อุปกรณ์นี้สอดคล้องกับความต้องการของข้อกำหนด 1999/5/EC<br>ของรัฐสภาและคณะกรรมการแห่ง สหภาพยุโรป ตั้งแต่วันที่ 9 มีนาคม 1999<br>ที่ควบคุมอุปกรณ์วิทยุและการสื่อสารโทรคมนาคม<br>และการรับรูถึงความสอดคล้องร่วมกัน

ค่า SAR ของ CE สูงสุดสำหรับอุปกรณ์คือ 0.523 วัตต์/กก. อุปกรณ์นี้สามารถทำงานใน:

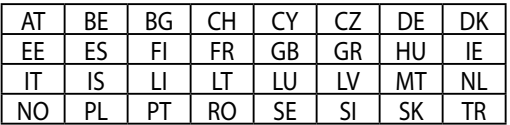

์ผู้ใช้ต้องใม่สามารถเข้าถึงตัวควบคุม DFS<br>ที่มีความเกี่ยวข้องกับการตรวจจับเรดาร์ใด้

### **ข้อมูลการสัมผัสถูก RF (SAR) - CE**

อุปกรณ์นี้มีคุณสมบัติตรงตามข้อกำหนด EU (1999/519/EC) เกี่ยวกับข้อจำกัดใ นการสัมผัสถูกสนามแม่เหล็กไฟฟ้าของผู้คนในที่สาธารณะทั่วไป ตามวิธีของการป้ องกันสขภาพ

ข้อจำกัดต่างๆ เป็นส่วนของคำแนะนำที่ครอบคลุมสำหรับการป้องกันในที่สาธารณ ะทั่วไป คำแนะนำเหล่านี้ได้รับการพัฒนาขึ้นและตรวจสอบโดยองค์กรวิทยาศาสตร์ ้อิสระ ผ่านการประเมินของการศึกษาทางวิทยาศาสตร์ตามปกติและทั่วถึง หน่วยขอ งการวัดขีดจำกัดที่แนะนำของสภายโรปสำหรับอปกรณ์มือถือต่างๆ คือ "อัตราดดุ ซึมเฉพาะ" (SAR) และขีดจำกัด SAR คือ 2.0 วัตต์/กก. เฉลี่ยต่อน้ำหนักเนื้อเยื่อร่า ึงกาย 10 กรัม อุปกรณ์มีคุณสมบัติตรงตามขอกำหนดของคณะกรรมการระหวาง ประเทศ เกี่ยวกับการป้องกันการแผ่รังสีแบบนันไอโอไนซิ่ง (ICNIRP)

สำหรับการทำงานที่อยู่ใกล้กับร่างกาย อุปกรณ์นี้ได้รับการทดสอบและมีคุณสมบัติ สอดคล้องกับคำแนะนำในการสัมผัสถูกของ ICNRP และมาตรฐานของสหภาพยุโร ป EN 62311 และ EN 62209–2 SAR ถูกวัดเมื่ออุปกรณ์สัมผัสกับรางกายโดยต รงในขณะที่กำลังส่งสัญญาณที่ระดับความแรงเอาต์พุตสูงสุด ในทุกย่านความถี่ขอ งอุปกรณ์มือถือ

## **ุขอกำหนดดานความปลอดภัยทางใฟฟา**<br>ผลิตภัณฑ์ที่ใช้กระแสใฟฟ้าสูงถึง 6A และมีน้ำหนักมากกว่า

3 กก. ต้องใช้สายใฟที่ใดรับการรับรองที่ มากกว่า หรือเท่ากับ: H05VV–F, 3G,  $0.75$ mm $\mathrm{^2}$  หรือ <code>H05VV–F</code>, 2G, 0.75mm $\mathrm{^2}$ 

### **บริการรีไซเคิล/การนำกลับของ ASUS**

โปรแกรมการรีใชเคิลและนำกลับของ ASUS<br>มาจากความมุ่งมั่นของเราในการสร้างมาตรฐานสูงสุดสำหรับการปกป้องสิ่งแวดล้อ<br>มของเรา เราเชื่อว่าการให้ทางแก๋ปัญหาสำหรับคุณ ึ่จะทำใหสามารถรีใชเคิลผลิตภัณฑ์ แับตเตอรี่<br>และชิ้นส่วนอื่นๆ รวมทั้งวัสดุบรรจุหึบหอของเราอย่างมีความรับผิดชอบ<br>โปรดใบที่ <u>http://csr.asus.com/english/Takeback.htm</u><br>สำหร*ั*บขอมูลในการรีใชเคิลอยางละเอียดในภูมิภาคต่างๆ

### **ประกาศเกี่ยวกับการเคลือบ**

**สำคัญ!** เพื่อให้เป็นฉนวนไฟฟ้า และรักษาความปลอดภัยเกี่ยวกับไฟฟ้า มีการใช้สารเคลือบเพื่อป้องกันตัวเครื่องของ ASUS แท็บเล็ต ยกเว้นที่ ด้านข้างซึ่งมีพอร์ต IO อย

### **ประกาศ ASUS สีเขียว**

ASUS ทุ่มเทในการสร้างผลิตภัณฑ*์|*<br>บรรจุภัณฑ์ที่เป็นมิตรต่อสั่งแวดล้อมเพื่อปกป้องสูขภาพของผู้บริโภค ้ว ระจุ้ง กรรมการประจำการสอน การประกาศประธาน มา เพื่อปล่อง<br>ในขณะเดียวกันก็ลดผลกระทบต่อสิ่งแวดล้อมให้เหลือน้อยที่สุด<br>ของหน้ากระดาษในคู่มือ สอดคล้องกับแนวทางการลดการปล่อย

ี่สำหรับคู่มือผู้ใช้อย่างละเอียด และข้อมูลที่เกี่ยวข้อง ให้ดูคู่มือผู้ใช้ที่ให้อยู่ใน<br>แท็บเล็ต ASUS หรือเยี่ยมชมใช<sub>่</sub>ตลนับสนุนของ ASUS ที่ http://support.asus.com/

### **การทิ้งอย่างเหมาะสม**

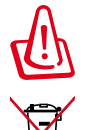

**มีความเสี่ยงจากการระเบิด ถ้าใส่แบตเตอรี่ชนิดที่ไม่ถูกต้อง ทิ้งแบตเตอรี่ที่ใช้แล้วตามขั้นตอนที่ระบุไว้**

ห้ามทิ้งแบตเตอรี่ลงในถังขยะของชุมชน สัญลักษณ์ถังขยะ ้มีล้อถูกขีดฆ่ามีความหมายว่าห้ามทิ้งแบตเต้อรี่ลงในถังขยะ ของชุมชน

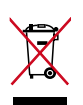

ิอยาทิ้งเครื่อง แท็บเล็ต ASUSปะปุนกับของเสียในชุมชน<br>"เครับการออกแบบเพื่อใหน่าชิ้นสวนตางๆ มาใช้ชา และ รีใชเคิลใด้อย่างเหมาะสม ส้ญลักษุณ์ถังขยะติดล้อที่มี<br>เครื่องหมายกากบาท เป็นการระบุว่าใม่ควรทิ้งผลิตภัณฑ์<br>(อุปกรณ์ใฟพ้า, อิเล็กทรอนิกส์ และแบตเตอรี่เหรียญที่มี<br>ส่วนประกอบของปรอท) ปะปนใปกับของเสียทั่วใปจาก ภายในบัวน<br>ตรวจสอบก

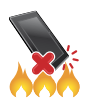

้อย่าทิ้ง แท็บเล็ต ASUSลงในกองใฟ อย่าลัดวงจรหน้าส้มผัสต่างๆ<br>อย่าถอดชิ้นส่วน แท็บเล็ต ASUS

ชื่อรุ่น: K00A (ME302C)

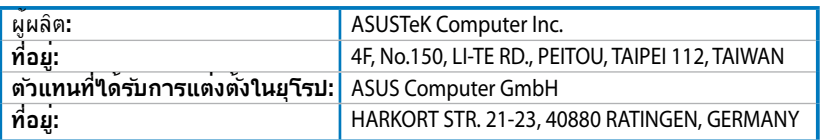

#### **EC Declaration of Conformity**

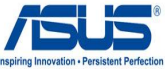

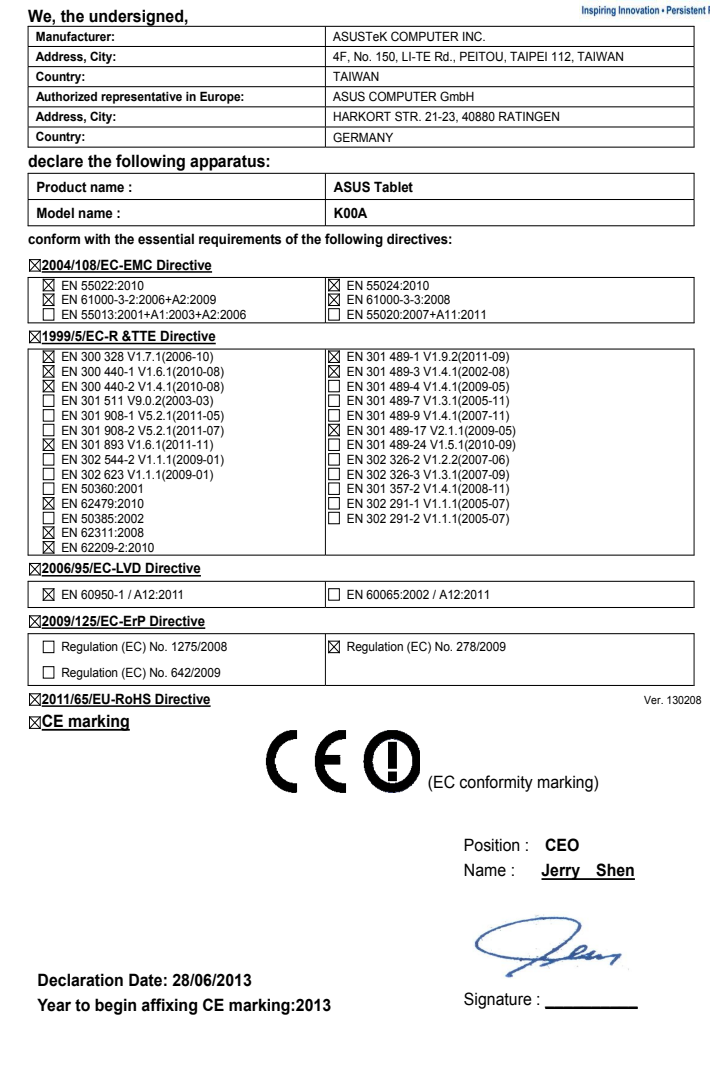

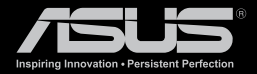

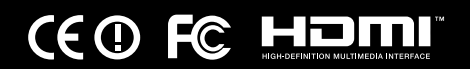